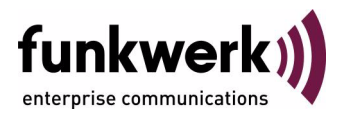

# **Release Notes Systemsoftware 7.9.5**

Copyright © 30. September 2010 Funkwerk Enterprise Communications GmbH Version 1.0

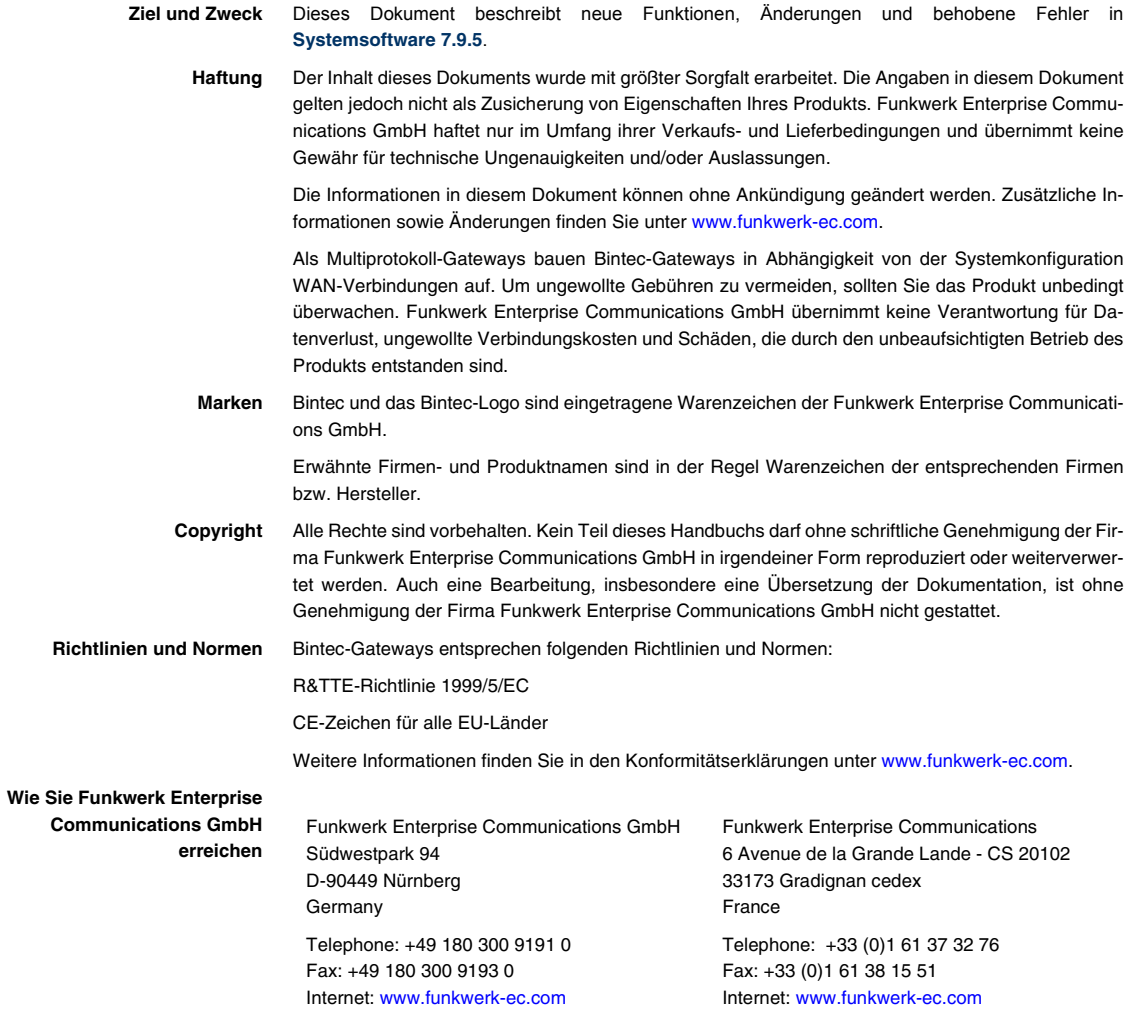

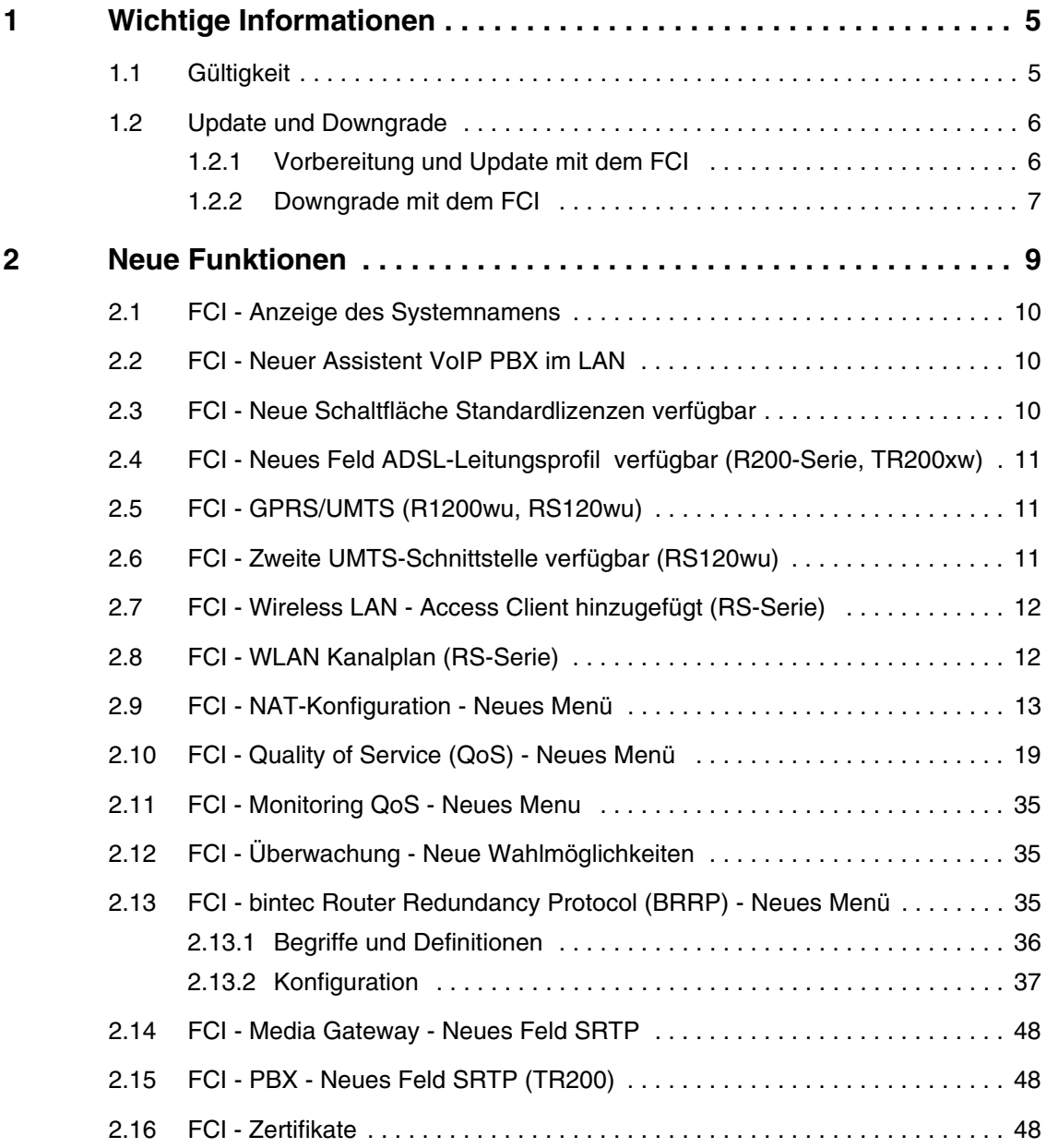

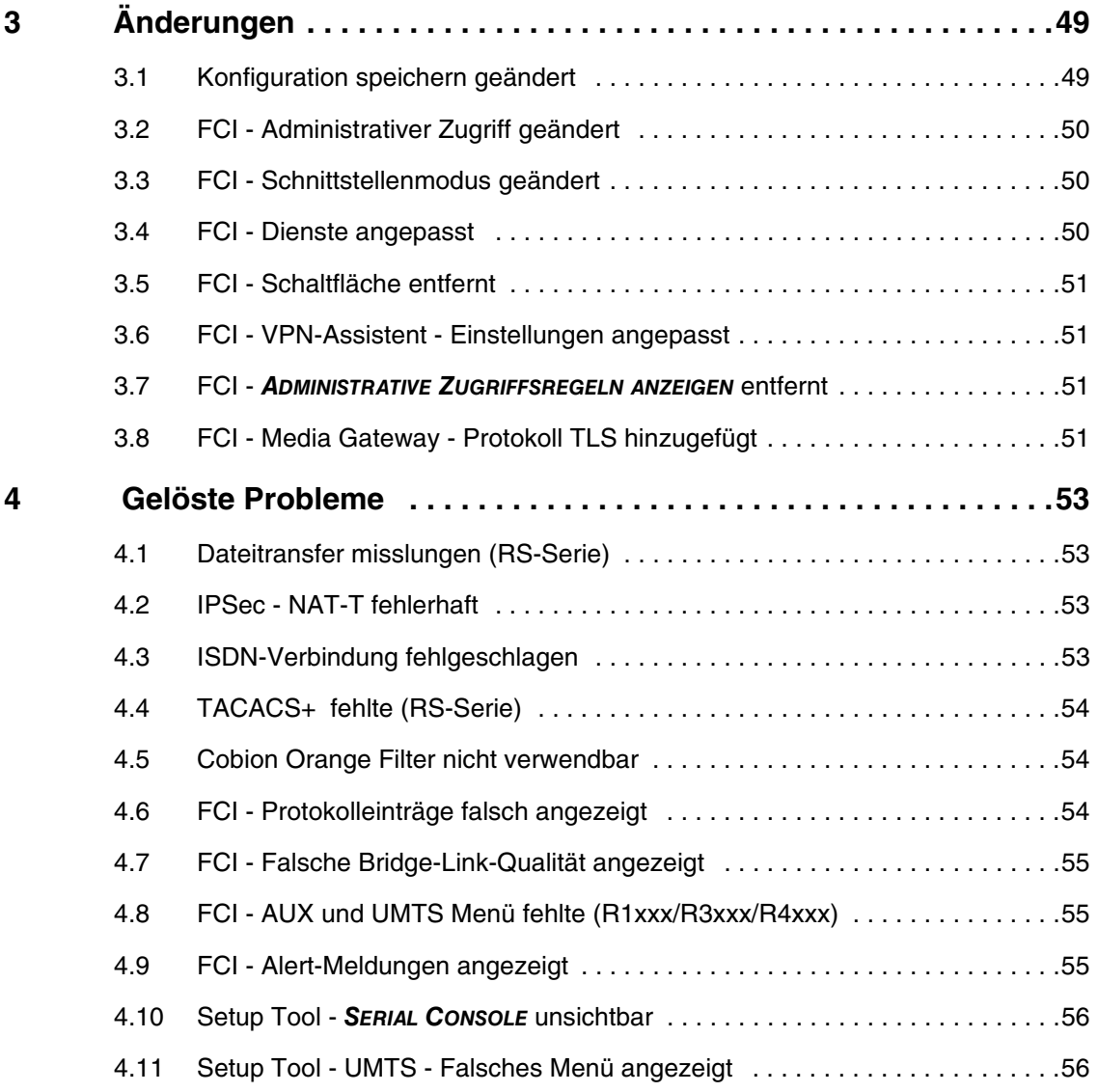

# <span id="page-4-2"></span><span id="page-4-0"></span>**1 Wichtige Informationen**

**Bitte lesen Sie die folgenden Informationen zu Systemsoftware 7.9.5 aufmerksam, um Probleme beim Update oder bei der Verwendung der Software zu vermeiden.**

### <span id="page-4-1"></span>**1.1 Gültigkeit**

**Systemsoftware 7.9.5** steht ausschließlich für folgende Geräte zur Verfügung und kann auf anderen Geräten nicht eingesetzt werden:

- **R230a, R230aw, R232b, R232aw, R232bw,**
- **TR200aw, TR200bw,**
- **RS120**, **RS120wu**, **RS230a**, **RS230aw**, **RS232b**, **RS232bw**,
- **R1200, R1200w, R1200wu, R1200-VoIP,**
- **R1202**, **R3002**, **R3802**, **R4402**,
- **RT1202**, **RT3002**, **RT4202**, **RT4402**,
- R3000, R3000w, R3400, R3800,
- **R4100, R4300, R4100-VoIP**
- **VPN Access 250, VPN Access 1000,**
- **X8500.**

**Hinweis**

Beachten Sie, dass eine Neuerung, Änderung oder die Lösung eines Problems auf Ihrem Gerät nur dann zur Verfügung steht, wenn das beschriebene Menü angezeigt wird.

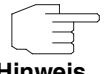

Beachten Sie, dass Beschreibungen, die das FCI betreffen, nicht für die Geräte **VPN Access 250, VPN Access 1000** und **X8500** gültig sind.

**Hinweis**

### <span id="page-5-0"></span>**1.2 Update und Downgrade**

Beachten Sie die folgenden Hinweise zum Update und zu den Möglichkeiten eines Downgrades.

Sie können ein Update oder ein Downgrade mit dem **Funkwerk Configuration Interface** (FCI) durchführen oder - falls gewünscht - auch mit der SNMP Shell.

#### <span id="page-5-1"></span>**1.2.1 Vorbereitung und Update mit dem FCI**

**Das Update der Systemsoftware mit dem Funkwerk Configuration Interface erfogt mit einer BLUP-Datei (Bintec Large Update), um alle notwendigen Module intelligent zu aktualisieren. Dabei werden alle diejenigen Elemente aktualisiert, die im BLUP neuer sind als auf Ihrem Gateway.**

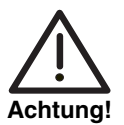

Die Folge eines unterbrochenen Update-Vorgangs könnte sein, dass Ihr Gateway nicht mehr bootet. Schalten Sie Ihr Gateway deshalb nicht aus, während das Update durchgeführt wird.

Gehen Sie ggf. folgendermaßen vor, um mit dem **Funkwerk Configuration Interface** ein Update auf **Systemsoftware 7.9.5** vorzubereiten und durchzuführen:

1. Für das Update benötigen Sie die Datei XXXXX\_bl7905.xxx, wobei XXXXX für Ihr Geät steht.

Stellen Sie sicher, dass die Datei, welche Sie für das Update benötigen, auf Ihrem PC verfügbar ist.

Wenn die Datei nicht auf Ihrem PC verfügbar ist, geben Sie [www.funkwerk](http://www.funkwerk-ec.com)[ec.com](http://www.funkwerk-ec.com) in Ihren Browser ein.

Die Funkwerk-Homepage öffnet sich. Im Download-Bereich Ihres Gateways finden Sie die benötigte Datei. Speichern Sie sie auf Ihrem PC.

2. Sichern Sie die aktuelle Boot-Konfiguration vor dem Update.

Exportieren Sie die aktuelle Boot-Konfiguration über das Menü **WARTUNG** ➜ **SOFTWARE & KONFIGURATION** des **Funkwerk Configuration Interface**. Wählen Sie dazu:

**AKTION** = Konfiguration exportieren **AKTUELLER DATEINAME IM FLASH** = boot **ZERTIFIKATE UND SCHLÜSSEL EINSCHLIEßEN** = aktiviert **VERSCHLÜSSELUNG DER KONFIGURATION** = deaktiviert Bestätigen Sie mit **Los**. Das Fenster Öffnen von <Name des Gateways>.cf öffnet sich. Belassen Sie die Auswahl Datei speichern und klicken Sie auf **OK**, um die Konfiguration auf Ihrem PC zu speichern. Die Datei <Name des Gateways.cf> wird gespeichert, das Fenster Downloads zeigt die gespeicherte Datei.

3. Führen Sie das Update auf **Systemsoftware 7.9.5** über das Menü **WARTUNG** ➜ **SOFTWARE & KONFIGURATION** durch.

Wählen Sie dazu:

**AKTION** = Systemsoftware aktualisieren

**QUELLE** = Lokale Datei

**DATEINAME** = XXXXX\_bl7905.xxx

Bestätigen Sie mit **Los**.

Die Meldung "System Anfrage. Bitte warten. Ihre Anfrage wird bearbeitet." bzw. "System Maintenance. Please stand by. Operation in progress." zeigt, dass die gewählte Datei in das Gerät geladen wird. Wenn der Ladevorgang beendet ist, sehen Sie die Meldung "System - Maintenance. Sucess. Operation completed successfully."

Klicken Sie auf **Reboot**.

Sie sehen die Meldung "System - Reboot. Rebooting. Please wait. This takes approximately 40 seconds." Das Gerät startet mit der neuen Systemsoftware, das Browser-Fenster öffnet sich.

Sie können sich an Ihrem Gerät anmelden und es konfigurieren.

#### <span id="page-6-0"></span>**1.2.2 Downgrade mit dem FCI**

Wenn Sie ein Downgrade durchführen wollen, gehen Sie folgendermaßen vor:

1. Ersetzen Sie die aktuelle Boot-Konfiguration durch die zuvor gesicherte. Importieren Sie die gesicherte Boot-Konfiguration über das Menü **WARTUNG** ➜ **SOFTWARE & KONFIGURATION**. Wählen Sie dazu: **AKTION** = Konfiguration importieren

#### **VERSCHLÜSSELUNG DER KONFIGURATION** = deaktiviert

**DATEINAME** = <Name des Geräts>.cf

Bestätigen Sie mit **Los**. Die Meldung "System Anfrage. Bitte warten. Ihre Anfrage wird bearbeitet." bzw. "System Maintenance. Please stand by. Operation in progress." zeigt, dass die gewählte Konfiguration in das Gerät geladen wird. Wenn der Ladevorgang beendet ist, sehen Sie die Meldung "System - Maintenance. Sucess. Operation completed successfully." Klicken Sie auf **Reboot**.

Sie sehen die Meldung "System - Reboot. Rebooting. Please wait. This takes approximately 40 seconds." Das Gerät startet, das Browser-Fenster öffnet sich. Melden Sie sich an Ihrem Gerät an.

2. Führen Sie das Downgrade auf die gewünschte Softwareversion über das Menü **WARTUNG** ➜ **SOFTWARE & KONFIGURATION** durch.

Wählen Sie dazu:

**AKTION** = Systemsoftware aktualisieren

**QUELLE** = Lokale Datei

**DATEINAME** = R3000 bl7901.r3d (Beispiel)

Bestätigen Sie mit **Los**.

Die Meldung "System Anfrage. Bitte warten. Ihre Anfrage wird bearbeitet." bzw. "System Maintenance. Please stand by. Operation in progress." zeigt, dass die gewählte Systemsoftware in das Gerät geladen wird. Wenn der Ladevorgang beendet ist, sehen Sie die Meldung "System - Maintenance. Sucess. Operation completed successfully."

Klicken Sie auf **Reboot**.

Sie sehen die Meldung "System - Reboot. Rebooting. Please wait. This takes approximately 40 seconds." Das Gerät startet mit der zuvor gesicherten Boot-Konfiguration und der älteren Version der Systemsoftware. Das Browser-Fenster öffnet sich.

Sie können sich an Ihrem Gerät anmelden und es konfigurieren.

## <span id="page-8-0"></span>**2 Neue Funktionen**

**Systemsoftware 7.9.5 enthält eine Reihe neuer Funktionen, die den Leistungsumfang gegenüber der letzten Version der Systemsoftware erheblich erweitern:**

- ["FCI Anzeige des Systemnamens" auf Seite 10](#page-9-0)
- ["FCI Neuer Assistent VoIP PBX im LAN" auf Seite 10](#page-9-1)
- ["FCI Neue Schaltfläche Standardlizenzen verfügbar" auf Seite 10](#page-9-2)
- ["FCI Neues Feld ADSL-Leitungsprofil verfügbar \(R200-Serie, TR200xw\)"](#page-10-0) [auf Seite 11](#page-10-0)
- ["FCI GPRS/UMTS \(R1200wu, RS120wu\)" auf Seite 11](#page-10-1)
- ["FCI Zweite UMTS-Schnittstelle verfügbar \(RS120wu\)" auf Seite 11](#page-10-2)
- ["FCI Wireless LAN Access Client hinzugefügt \(RS-Serie\)" auf Seite 12](#page-11-0)
- ["FCI WLAN Kanalplan \(RS-Serie\)" auf Seite 12](#page-11-1)
- ["FCI NAT-Konfiguration Neues Menü" auf Seite 13](#page-12-0)
- ["FCI Quality of Service \(QoS\) Neues Menü" auf Seite 19](#page-18-0)
- ["FCI Monitoring QoS Neues Menu" auf Seite 35](#page-34-0)
- ["FCI Überwachung Neue Wahlmöglichkeiten" auf Seite 35](#page-34-1)
- ["FCI bintec Router Redundancy Protocol \(BRRP\) Neues Menü" auf](#page-34-2) [Seite 35](#page-34-2)
- ["FCI Media Gateway Neues Feld SRTP" auf Seite 48](#page-47-0)
- ["FCI PBX Neues Feld SRTP \(TR200\)" auf Seite 48](#page-47-1)
- ["FCI Zertifikate" auf Seite 48](#page-47-2).

## <span id="page-9-0"></span>**2.1 FCI - Anzeige des Systemnamens**

**Ab Systemsoftware 7.9.5 wird der Systemname im FCI oben links angezeigt.**

Der Inhalt des Feldes **SYSTEMNAME**, den Sie im Menü **SYSTEMVERWALTUNG** ➜ **GLOBALE EINSTELLUNGEN** ➜ **SYSTEM** konfiguriert haben, wird im FCI links oben unter der Gerätebezeichnung angezeigt, sofern Ihre Eingabe von der Gerätebezeichnung abweicht.

## <span id="page-9-1"></span>**2.2 FCI - Neuer Assistent VoIP PBX im LAN**

**Ab Systemsoftware 7.9.5 steht der neue Assistent VOIP PBX IM LAN zur Verfügung.** 

Der Assistent wird für die Anbindung einer VoIP PBX (Telefonanlage mit Voice over IP, z. B. **elmeg hybird 300 oder elmeg hybird 600**) im LAN benötigt.

Der Assistent hilft Ihnen dabei, auf Ihrem Gerät Sprachpriorisierung über QoS (Quality of Service) einzurichten und in der NAT Firewall entsprechende Einstellungen vorzunehmen. Die Kommunikation nach außen erfolgt über eine einzige IP-Adresse, hinter der die internen Adressen verborgen sind; NAT wird in der Variante full-cone NAT verwendet.

Detaillierte Informationen zu diesem Assistenten sowie Schritt-für-Schritt-Anleitungen zur Konfiguration finden Sie in der Online-Hilfe zum Assistenten im entsprechenden Konfigurationsschritt.

## <span id="page-9-2"></span>**2.3 FCI - Neue Schaltfläche Standardlizenzen verfügbar**

**Um Standardlizenzen wiederherstellen zu können, wurde im FCI Menü SYSTEMVERWALTUNG** ➜ **GLOBALE EINSTELLUNGEN** ➜ **SYSTEMLIZENZEN die Schaltfläche Stdrd. Lizenzen (Standardlizenzen) hinzugefügt.** 

## <span id="page-10-0"></span>**2.4 FCI - Neues Feld ADSL-Leitungsprofil verfügbar (R200-Serie, TR200xw)**

**Im FCI Menü PHYSIKALISCHE SCHNITTSTELLEN** ➜ **ADSL-MODEM** ➜ **ADSL-KONFIGURATION** ➜ **ERWEITERTE EINSTELLUNGEN ist das neue Feld ADSL-LEITUNGSPROFIL verfügbar.**

Das Feld **ADSL-LEITUNGSPROFIL** benötigen Sie für bestimmte Internet-Service-Provider, die hier ausgewählt werden können.

## <span id="page-10-1"></span>**2.5 FCI - GPRS/UMTS (R1200wu, RS120wu)**

**Im FCI Menü PHYSIKALISCHE SCHNITTSTELLEN** ➜ **UMTS/HSDPA** ➜ **Symbol zur Änderung eines Eintrags können Sie im Feld BEVORZUGTER NETZWERKTYP die Optionen** Automatisch**,** Nur GPRS**,** Nur UMTS**,** Bevorzugt GPRS **oder** Bevorzugt UMTS **wählen.**

Diese Optionen sind bei ungünstigen Standorten nützlich.

## <span id="page-10-2"></span>**2.6 FCI - Zweite UMTS-Schnittstelle verfügbar (RS120wu)**

**Ab Systemsoftware 7.9.5 ist neben dem integrierten UMTS/HSDPA-Modem eine zweite UMTS-Schnittstelle verfügbar, wenn ein UMTS/HSDPA-USB-Stick gesteckt ist.**

Im Menü **PHYSIKALISCHE SCHNITTSTELLEN** ➜ **UMTS/HSDPA** werden die verfügbaren Schnittstellen angezeigt: das integrierte Modem Slot6 Unit 0 UMTS und der Stick Slot6 Unit 1 UMTS (wenn gesteckt). Sie können die angezeigten Schnittstellen hier konfigurieren.

Im Assistenten **INTERNETZUGANG** können Sie bei der Konfiguration ebenfalls zwischen dem integrierten Modem und dem Stick wählen, wenn der Stick gesteckt ist.

## <span id="page-11-0"></span>**2.7 FCI - Wireless LAN - Access Client hinzugefügt (RS-Serie)**

**Im FCI Menü WIRELESS LAN** ➜ **WLAN** ➜ **EINSTELLUNGEN FUNKMODUL** ➜ **Symbol zur Änderung eines Eintrags wurde im Feld BETRIEBSMODUS die Auswahlmöglichkeit** Access Client **hinzugefügt.**

## <span id="page-11-1"></span>**2.8 FCI - WLAN Kanalplan (RS-Serie)**

**Ab Systemsoftware 7.9.5 ist ein sogenannter Kanalplan implementiert, der bei der Kanalwahl eine Vorauswahl trifft. Dadurch wird sichergestellt, dass sich keine Kanäle überlappen, d.h. dass zwischen den verwendeten Kanälen ein Abstand von z. B. vier Kanälen eingehalten wird. Dies ist nützlich, wenn mehrere Access Points eingesetzt werden, deren Funkzellen sich überlappen.**

Wenn Sie im Menü WIRELESS LAN → WLAN → EINSTELLUNGEN FUNKMODUL → **SYMBOL ZUR ÄNDERUNG EINES EINTRAGS** die Felder **BETRIEBSMODUS** = Access-Point und **KANAL** = Auto gesetzt haben, können Sie unter **ERWEITERTE EINSTELLUNGEN** das Feld **KANALPLAN** nutzen.

Mit der Einstellung **KANALPLAN** = Auto werden abhängig von der Region, vom Frequenzband, vom drahtlosen Modus und von der Bandbreite diejenigen Kanäle zur Verfügung gestellt, die vier Kanäle Abstand haben.

Mit der Einstellung **KANALPLAN** = Benutzerdefiniert können Sie die gewünschten Kanäle selbst auswählen.

Mit der Einstellung **KANALPLAN** = Alle können bei der Kanalwahl alle Kanäle gewählt werden.

### <span id="page-12-0"></span>**2.9 FCI - NAT-Konfiguration - Neues Menü**

Ab Systemsoftware 7.9.5 ist das neue Menü RouTING → NAT → NAT-**KONFIGURATION → Neu verfügbar. Es ersetzt das Menü ROUTING → NAT → PORTWEITERLEITUNG → Neu.** 

Das neue NAT-Menü vereinfacht die Konfiguration und erweitert die Funktionalität. Neben dem Umsetzen von Adressen und Ports können Sie jetzt einfach und komfortabel Daten von NAT ausnehmen. Sie können verschiedene NAT-Methoden konfigurieren. Sie können unter anderem festlegen, wie ein externer Host eine Verbindung zu einem internen Host herstellen darf (siehe RFC 3489).

Das Menü **NAT-KONFIGURATION** ➜ **BASISPARAMETER** besteht aus folgenden Feldern:

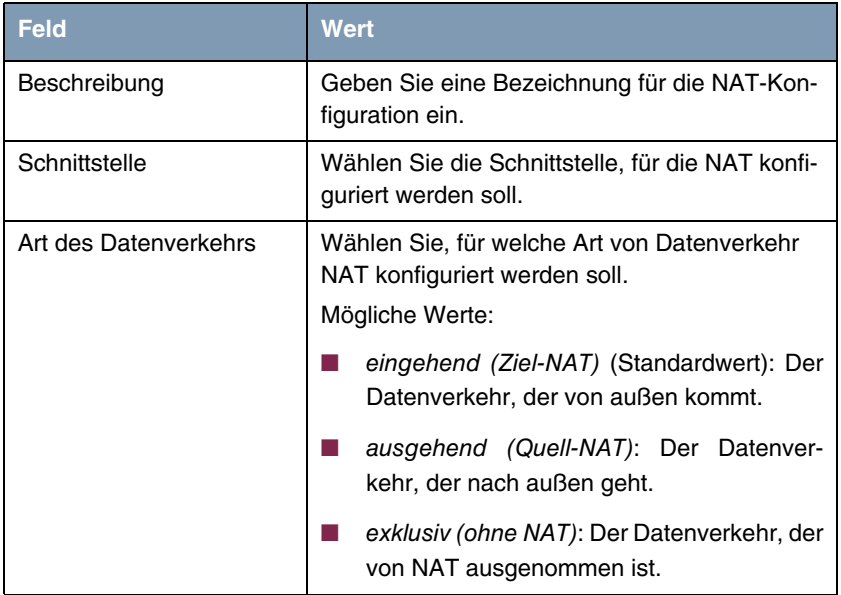

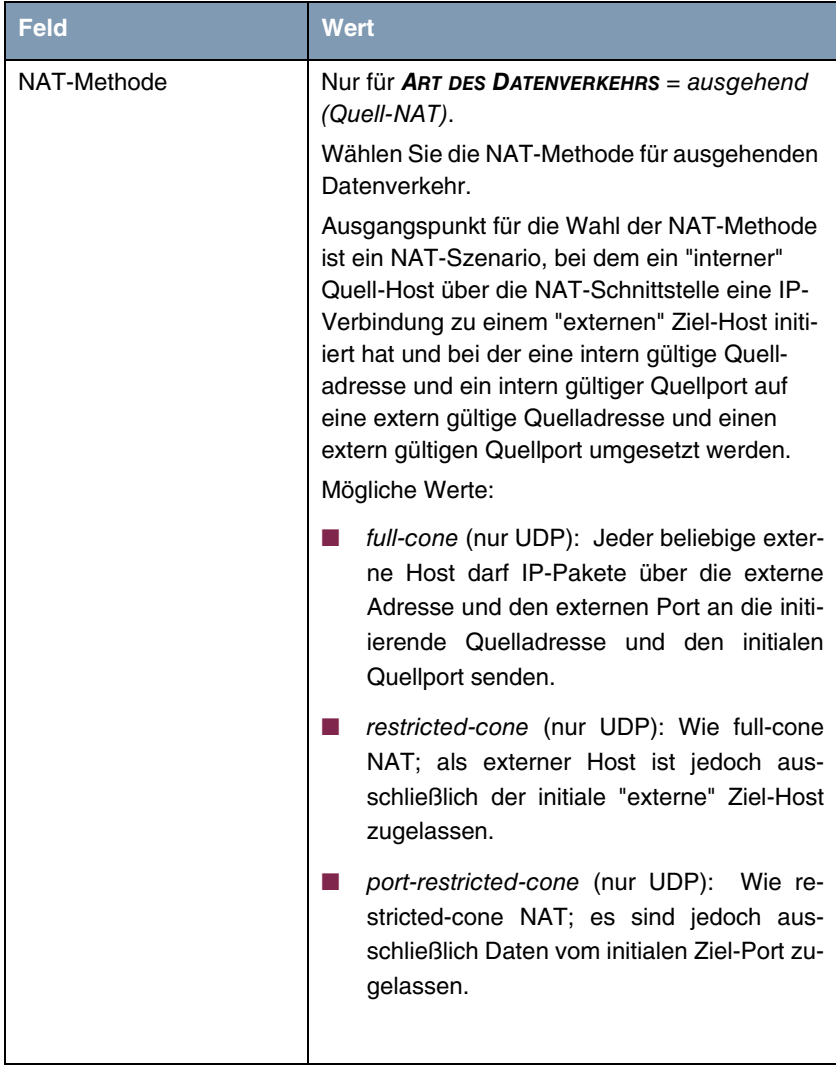

| <b>Feld</b>                   | Wert                                                                                                    |
|-------------------------------|----------------------------------------------------------------------------------------------------|
| NAT-Methode (Fortset-<br>zung | symmetrisch (Standardwert) (beliebiges<br>Protokoll): In ausgehender Richtung wer-<br>den eine extern gültige Quelladresse und<br>ein extern gültiger Quell-Port administrativ<br>festgelegt. In eingehender Richtung sind<br>nur Antwortpakete innerhalb der bestehen-<br>den Verbindung zugelassen. |

Tabelle 2-1: Felder im Menü **NAT-KONFIGURATION** ➜ **BASISPARAMETER**

Im Menü **NAT-KONFIGURATION** ➜ **URSPRÜNGLICHEN DATENVERKEHR ANGEBEN** können Sie konfigurieren, für welchen Datenverkehr NAT verwendet werden soll.

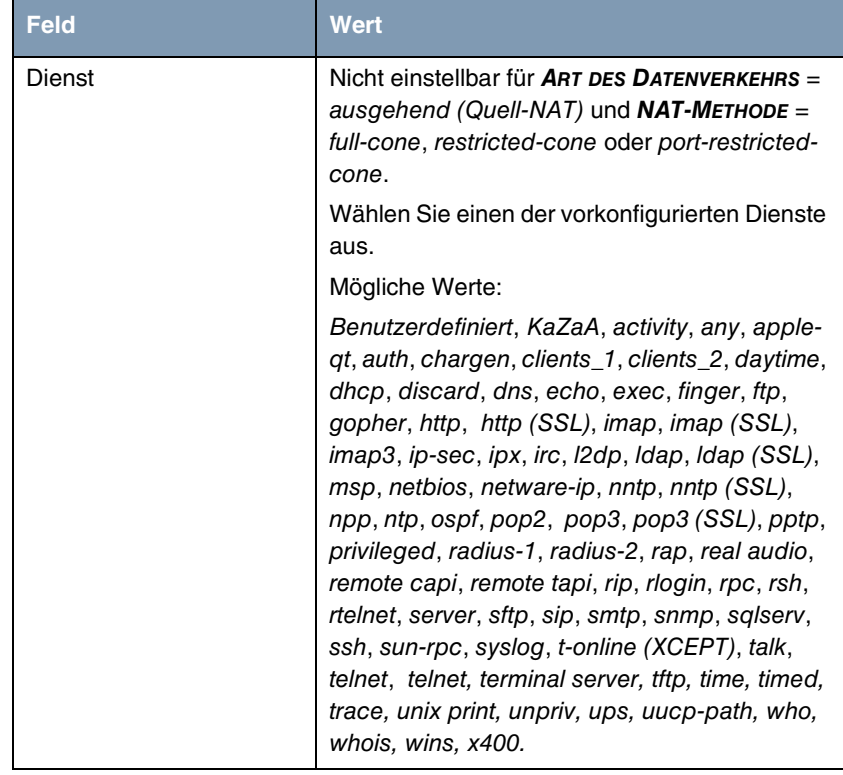

Das Menü **NAT-KONFIGURATION** ➜ **URSPRÜNGLICHEN DATENVERKEHR ANGEBEN** besteht aus folgenden Feldern:

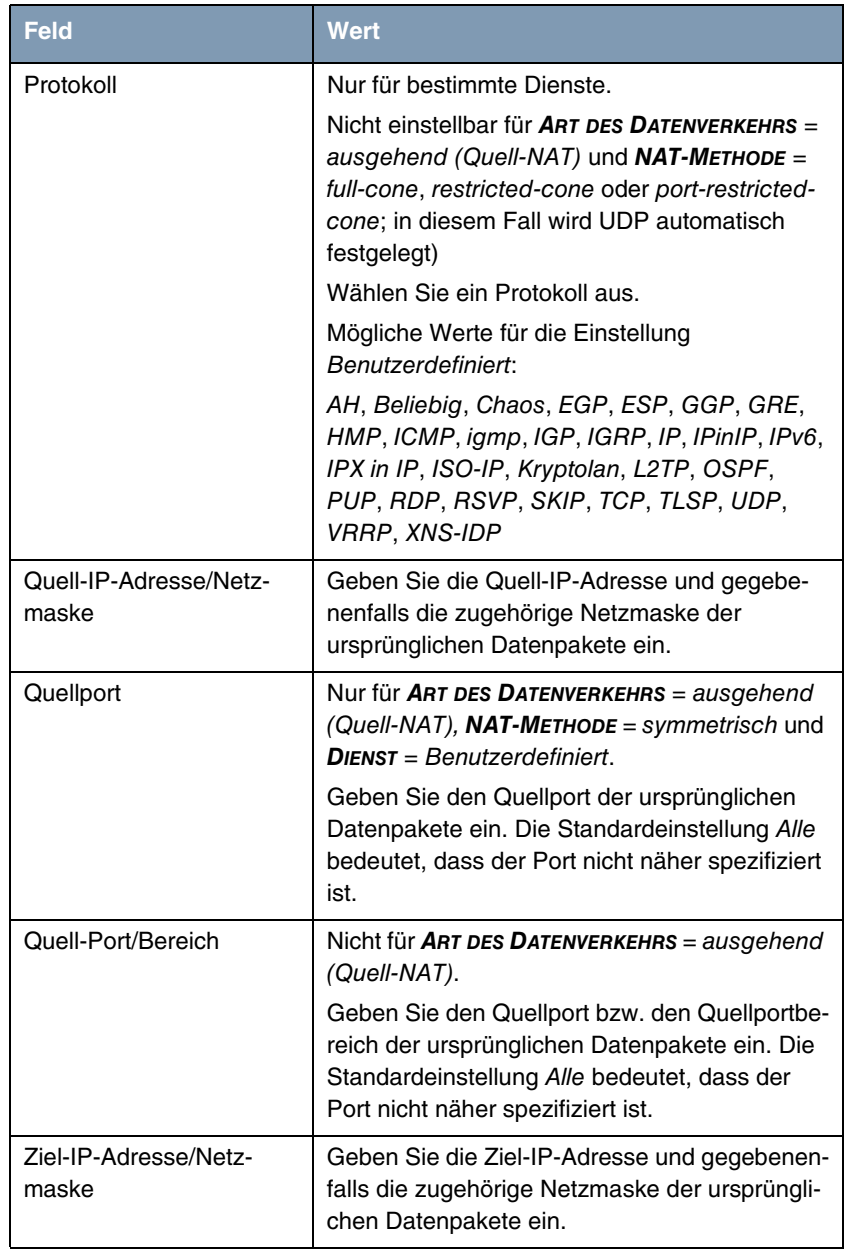

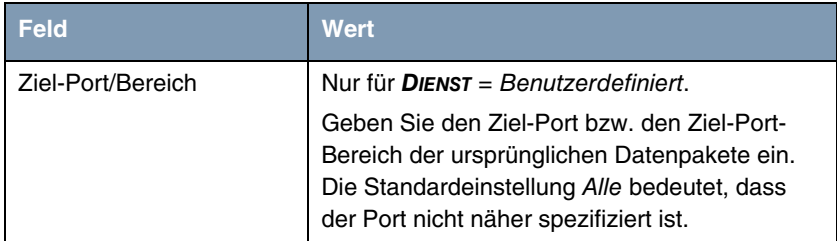

Tabelle 2-2: Felder im Menü **NAT-KONFIGURATION** ➜ **URSPRÜNGLICHEN DATENVERKEHR ANGEBEN**

Im Menü **NAT-KONFIGURATION** ➜ **SUBSTITUTIONSWERTE** können Sie, abhängig davon, ob es sich um eingehenden oder ausgehenden Datenverkehr handelt, neue Adressen und Ports definieren, auf welche bestimmte Adressen und Ports aus dem Menü **NAT-KONFIGURATION** ➜ **URSPRÜNGLICHEN DATENVERKEHR ANGEBEN** umgesetzt werden.

Das Menü **NAT-KONFIGURATION** ➜ **SUBSTITUTIONSWERTE** besteht aus folgenden Feldern:

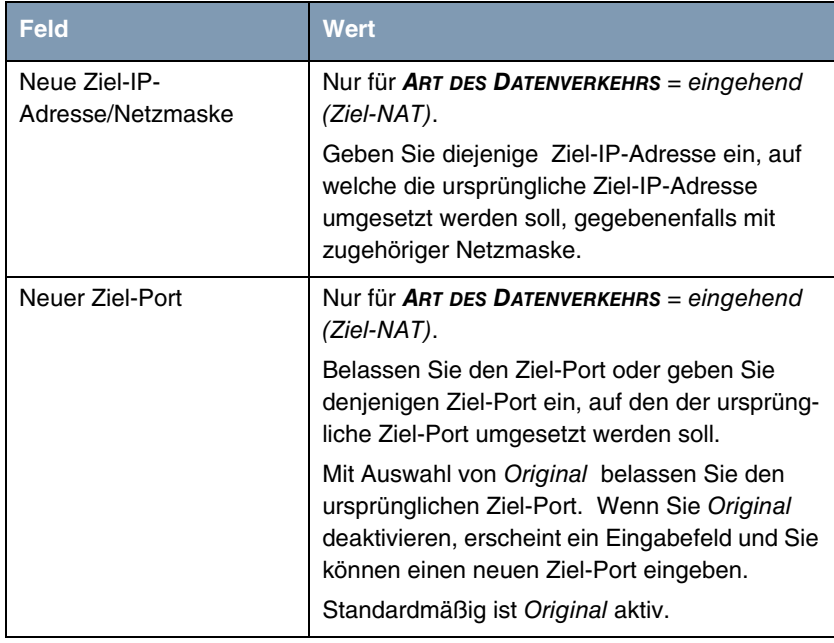

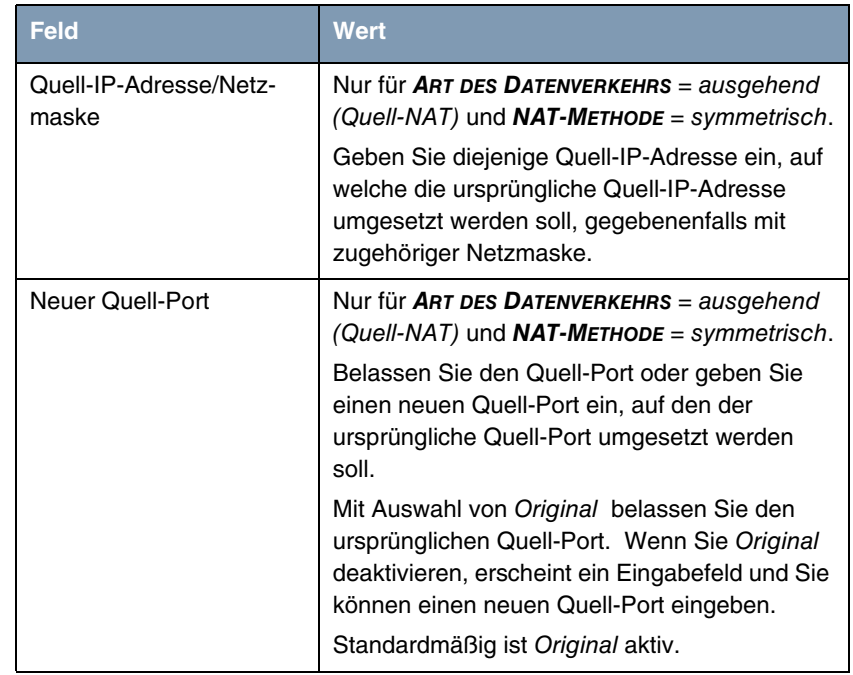

Tabelle 2-3: Felder im Menü **NAT-KONFIGURATION** ➜ **SUBSTITUTIONSWERTE**

## <span id="page-18-0"></span>**2.10 FCI - Quality of Service (QoS) - Neues Menü**

#### **Ab Systemsoftware 7.9.5 können Sie Quality of Service mit dem FCI unabhängig von der SIF (Stateful Inspection Firewall) konfigurieren.**

QoS ermöglicht es, verfügbare Bandbreiten effektiv und intelligent zu verteilen. Bestimmte Anwendungen können bevorzugt behandelt und Bandbreite für diese reserviert werden. Vor allem für zeitkritische Anwendungen wie z. B. Voice over IP ist das von Vorteil.

Die QoS-Konfiguration besteht aus drei Teilen:

■ IP-Filter anlegen

- Daten klassifizieren
- Daten priorisieren.

Gehen Sie zur Konfiguration von QoS in das Menü **ROUTING → QOS.** 

Im Menü **ROUTING** ➜ **QOS** ➜ **QOS-FILTER** ➜ **Neu** können Sie IP-Filter definieren.

<span id="page-19-0"></span>Felder im Menü **QOS-FILTER** ➜ **BASISPARAMETER**:

| <b>Feld</b>  | <b>Wert</b>                                                                                                    |
|--------------|----------------------------------------------------------------------------------------------------|
| Beschreibung | Geben Sie die Bezeichnung des Filters an.                                                                                                    |
| Protokoll    | Wählen Sie ein Protokoll aus.                                                                                                    |
|              | Mögliche Werte:                                                                                                    |
|              | 12tp, ah, Chaos, egp, esp, ggp, gre, hmp,<br>icmp, igmp, IGP, igrp, IP, ipip, ipv6, IPX in IP,<br>ISO-IP, Kryptolan, nicht überprüfen, ospf, pim,<br>pup, rdp, rsvp, SKIP, tcp, TLSP, udp, VRRP,<br>xns-idp. |
|              | Die Option <i>nicht überprüfen</i> (Standardwert)<br>passt auf jedes Protokoll.                                                                                                    |
| Typ          | Nur für <b>PROTOKOLL</b> = $\mathsf{icmp}$ .                                                                                                    |
|              | Wählen Sie einen Typ aus.                                                                                                    |
|              | Mögliche Werte:                                                                                                    |
|              | Any, Echo reply, Destination unreachable,<br>Source quench, Redirect, Echo, Time<br>exceeded, Timestamp, Timestamp reply.                                                                                    |
|              | Siehe RFC 792.                                                                                                    |
|              | Standardwert ist Any.                                                                                                    |

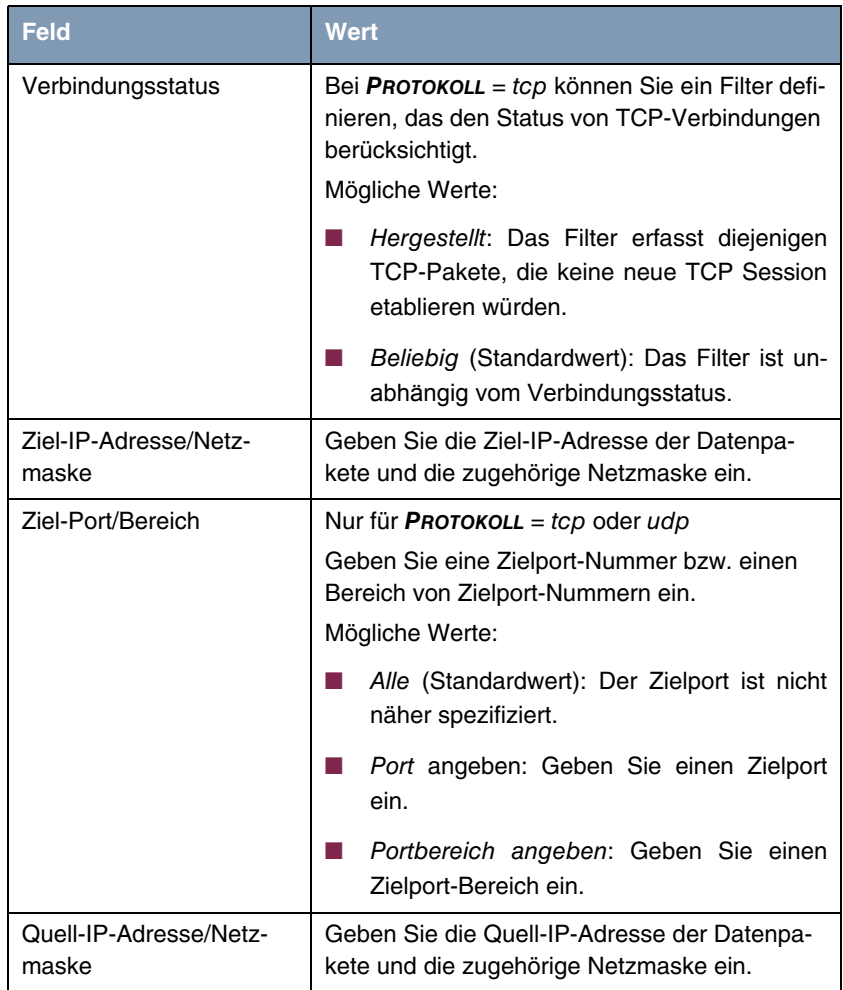

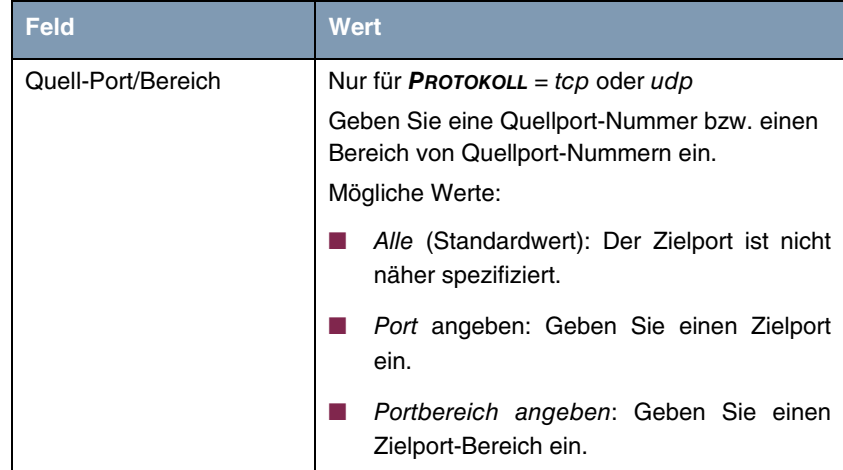

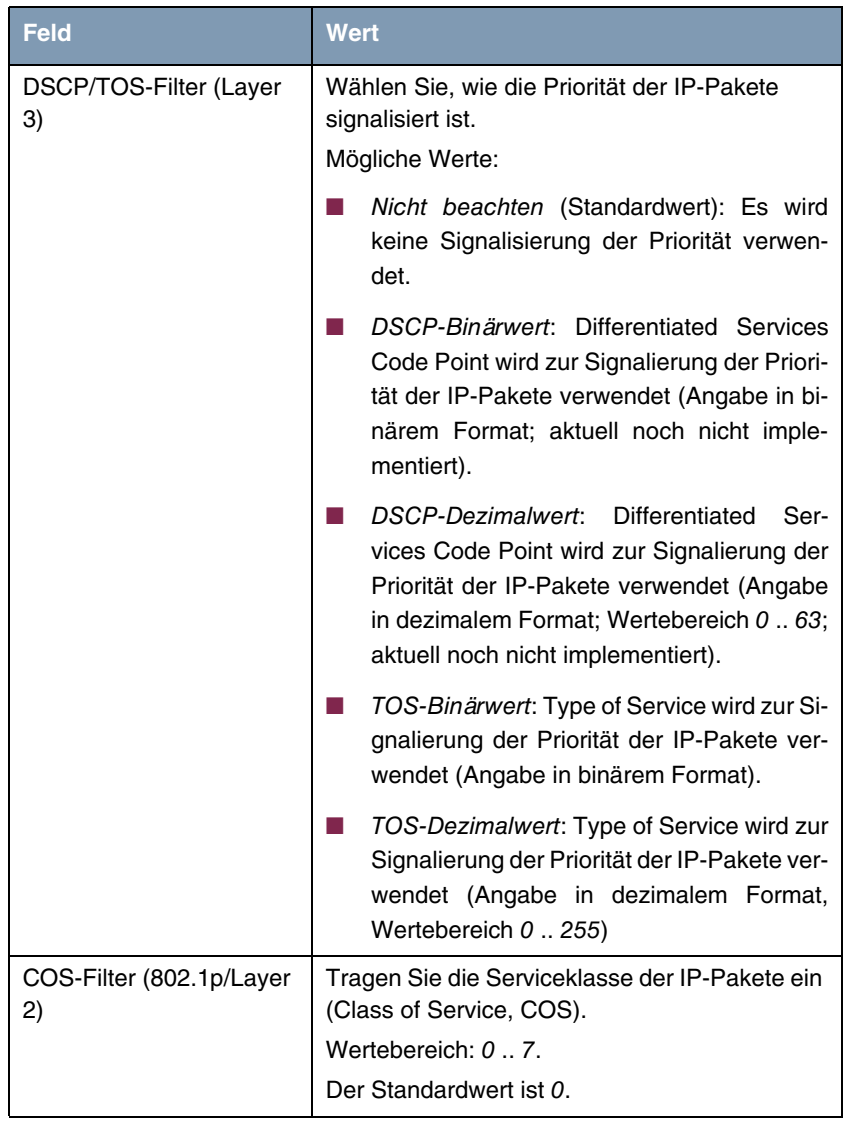

Tabelle 2-4: Felder im Menü **QOS-FILTER** ➜ **BASISPARAMETER**

Im Menü **ROUTING** ➜ **QOS** ➜ **QOS-KLASSIFIZIERUNG** ➜ **Neu** wird der Datenverkehr klassifiziert, d.h. der Datenverkehr wird mittels Klassen-IDs verschiedenen Klassen zugeordnet. Sie erstellen dazu Klassenpläne zur Klassifizierung von IP-Paketen anhand zuvor definierter IP-Filter. Jeder Klassenplan wird über sein erstes Filter mindestens einer Schnittstelle zugeordnet.

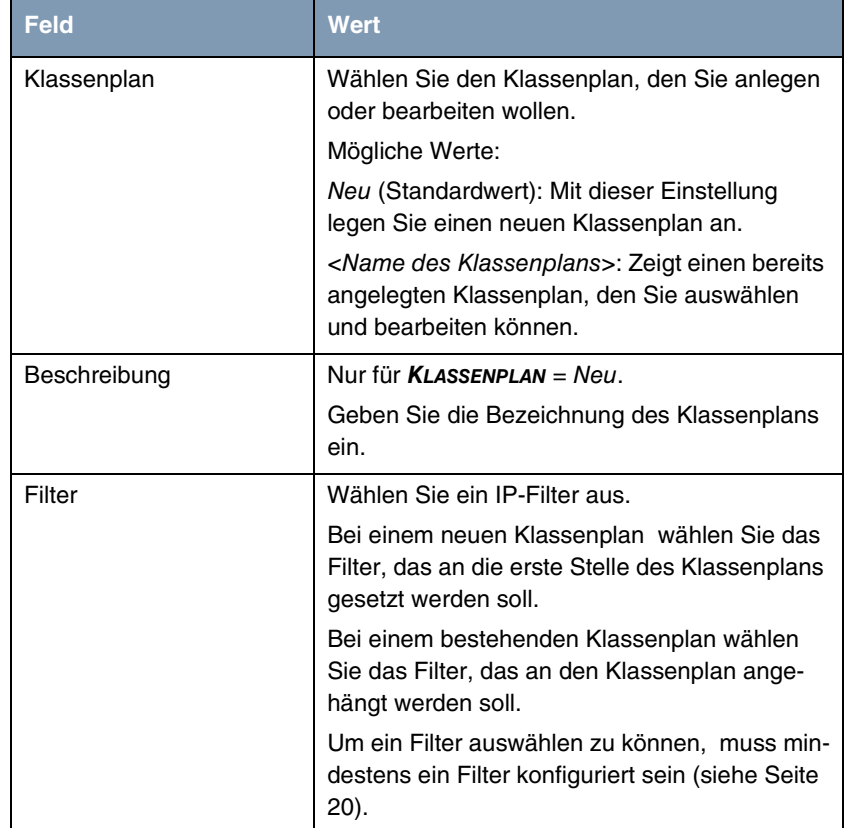

Felder im Menü **QOS-KLASSIFIZIERUNG** ➜ **BASISPARAMETER**:

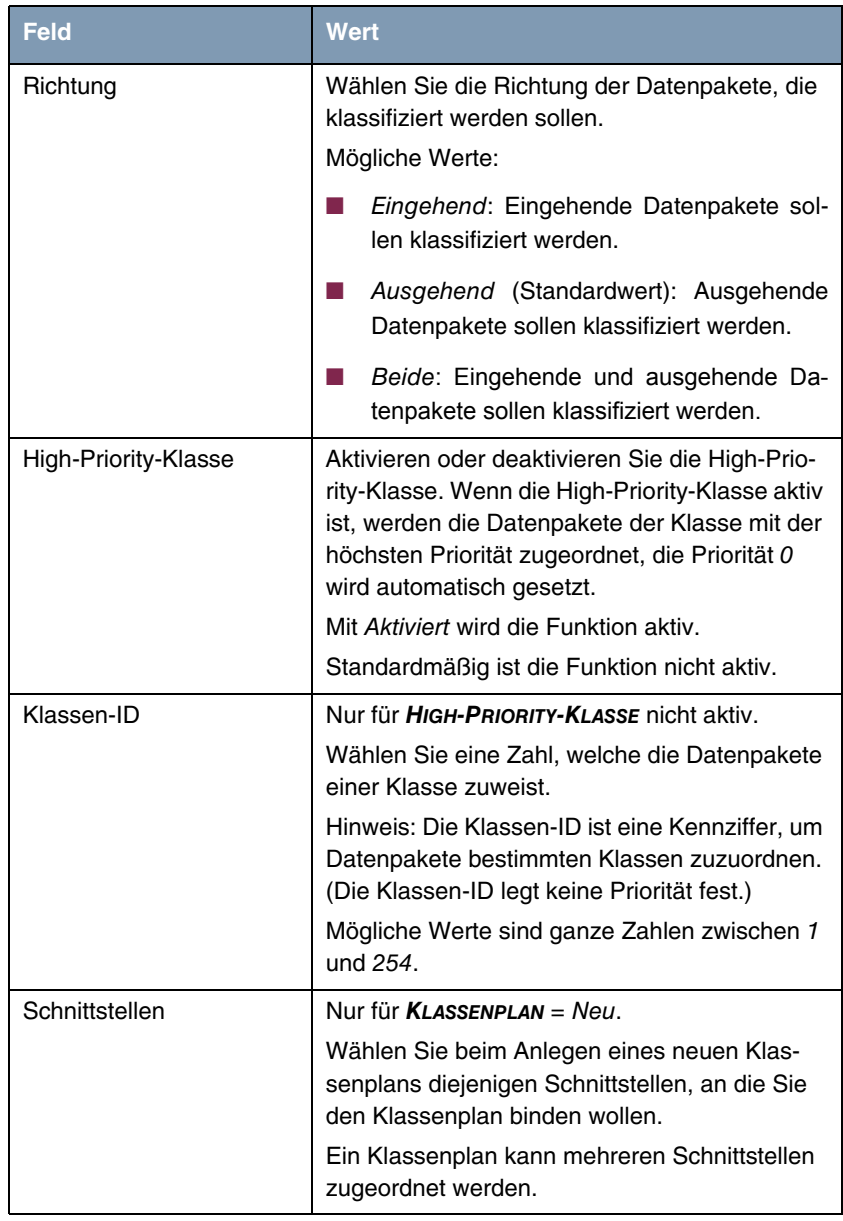

<span id="page-24-0"></span>Tabelle 2-5: Felder im Menü **QOS-KLASSIFIZIERUNG** ➜ **BASISPARAMETER**

Im Menü **ROUTING** ➜ **QOS** ➜ **QOS-SCHNITTSTELLEN/RICHTLINIEN** ➜ **Neu** legen Sie die Priorisierung der Daten fest.

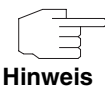

Daten können nur ausgehend priorisiert werden.

Pakete der High-Priority-Klasse haben immer Vorrang vor Daten mit Klassen-ID 1 .. 254..

Es ist möglich, jeder Queue und somit jeder Datenklasse einen bestimmten Anteil an der Gesamtbandbreite der Schnittstelle zuzuweisen bzw. zu garantieren. Darüber hinaus können Sie die Übertragung von Sprachdaten (Real-Time-Daten) optimieren.

Abhängig von der jeweiligen Schnittstelle wird für jede Klasse automatisch eine Queue (Warteschlange) angelegt, jedoch nur für ausgehend klassifizierten Datenverkehr sowie für in beide Richtungen klassifizierten Datenverkehr. Den automatisch angelegten Queues wird hierbei eine Priorität zugeordnet. Der Wert der Priorität ist dabei gleich dem Wert der Klassen-ID. Sie können diese standardmäßig gesetzte Priorität einer Queue ändern. Wenn Sie neue Queues hinzufügen, können Sie über die Klassen-ID auch Klassen anderer Klassenpläne verwenden.

Die Konfiguration erfolgt im Menü **ROUTING** ➜ **QOS** ➜ **QOS-SCHNITTSTELLEN/RICHTLINIEN** ➜ **Neu**:

Felder im Menü:**QOS-SCHNITTSTELLEN/RICHTLINIEN** ➜ **BASISPARAMETER**

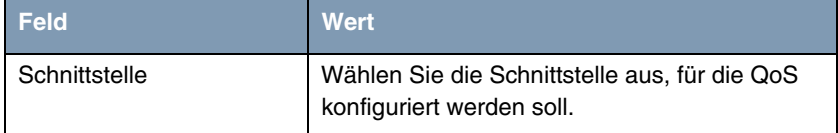

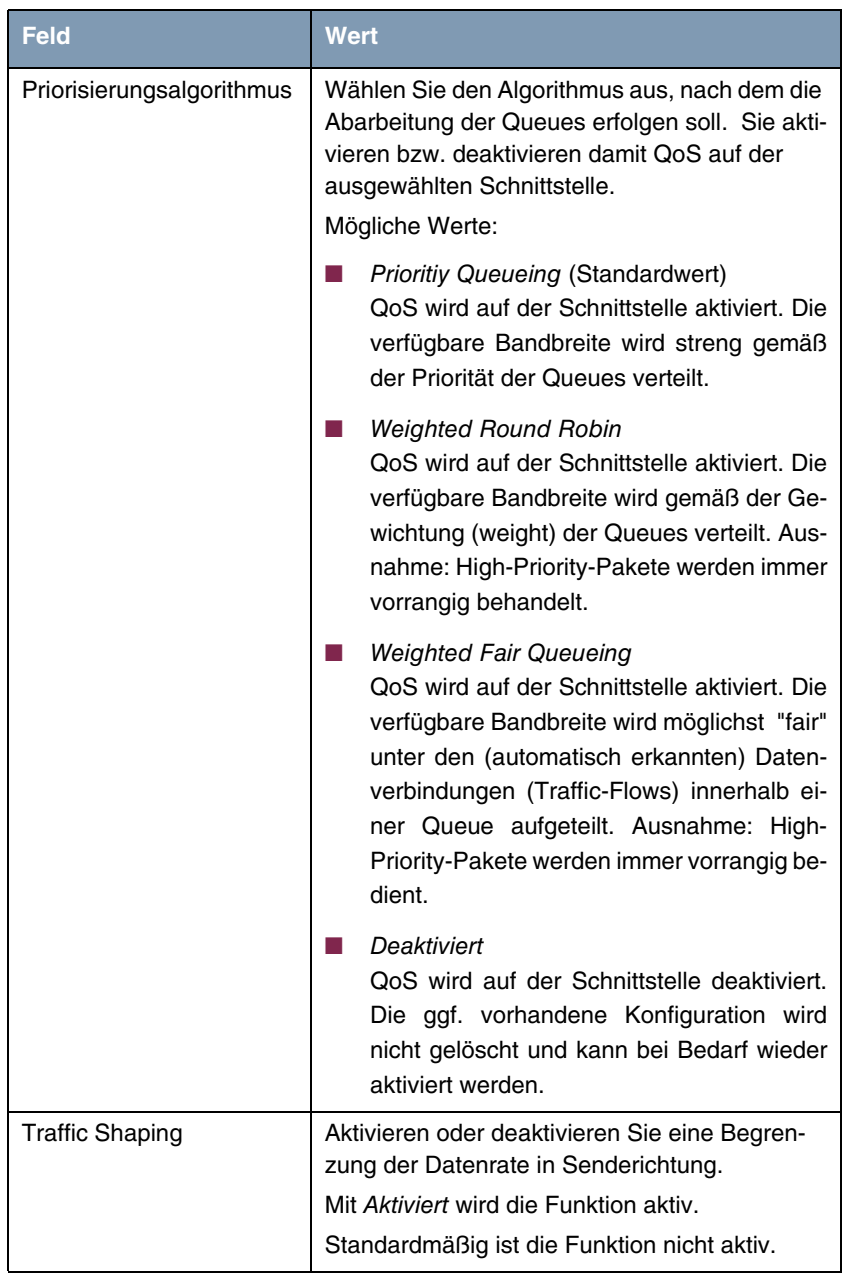

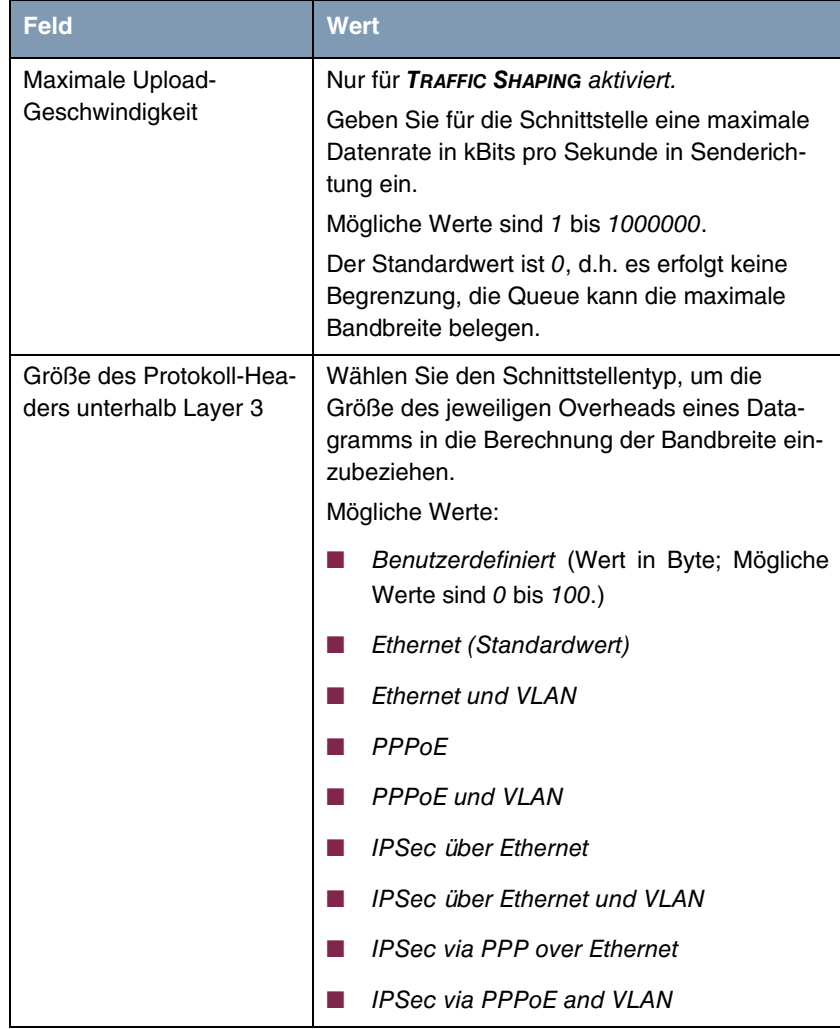

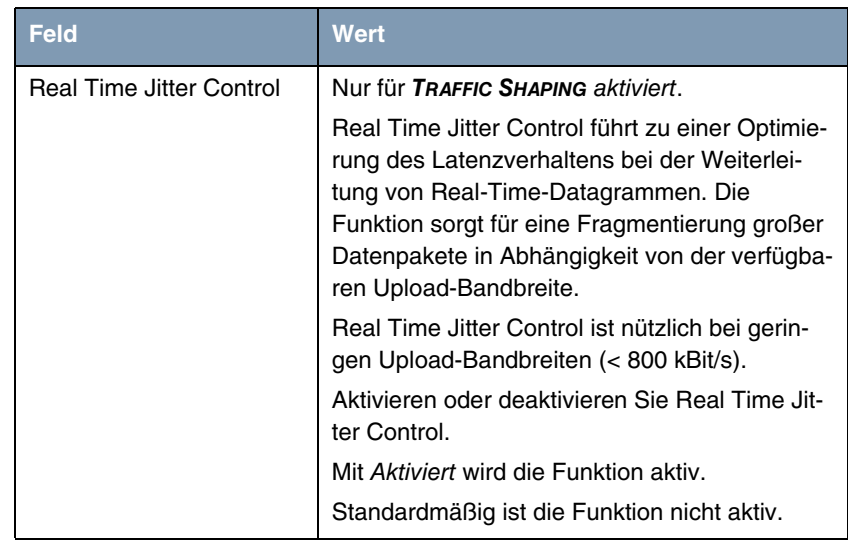

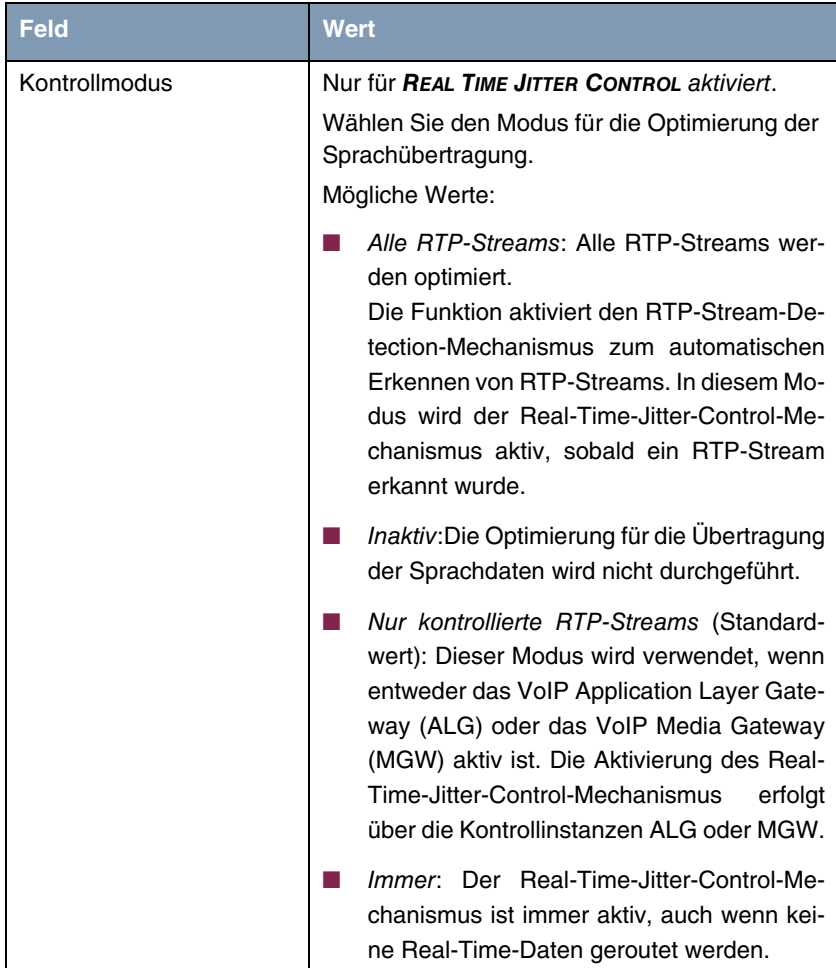

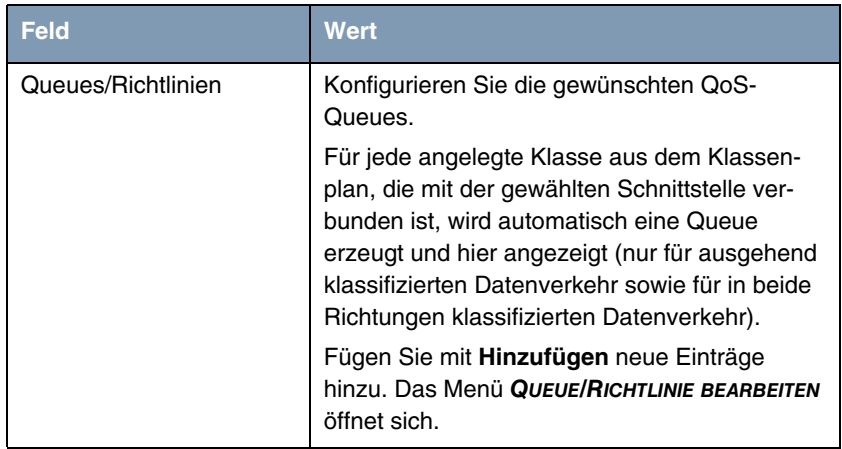

Tabelle 2-6: Felder im Menü **QOS SCHNITTSTELLEN/RICHTLINIEN** ➜ **BASISPARAMETER**

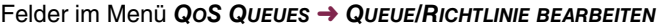

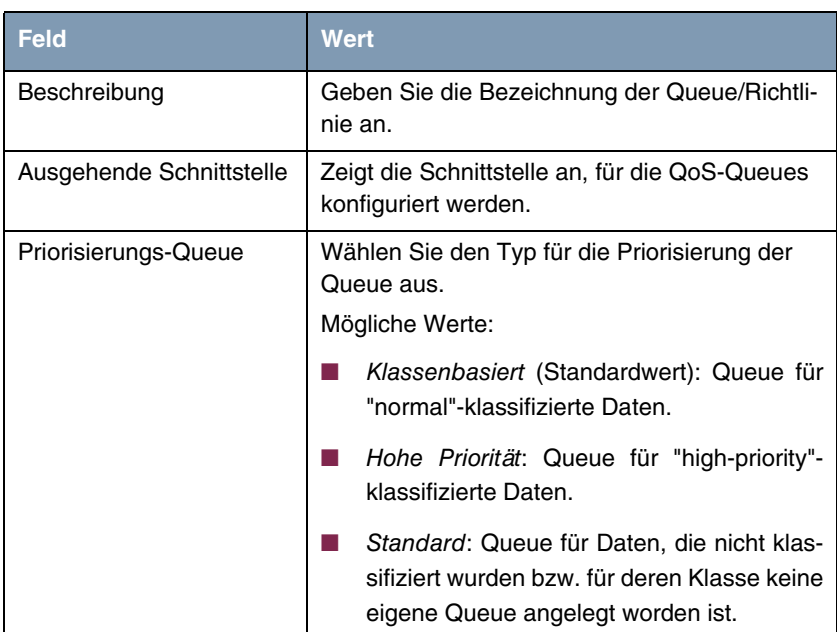

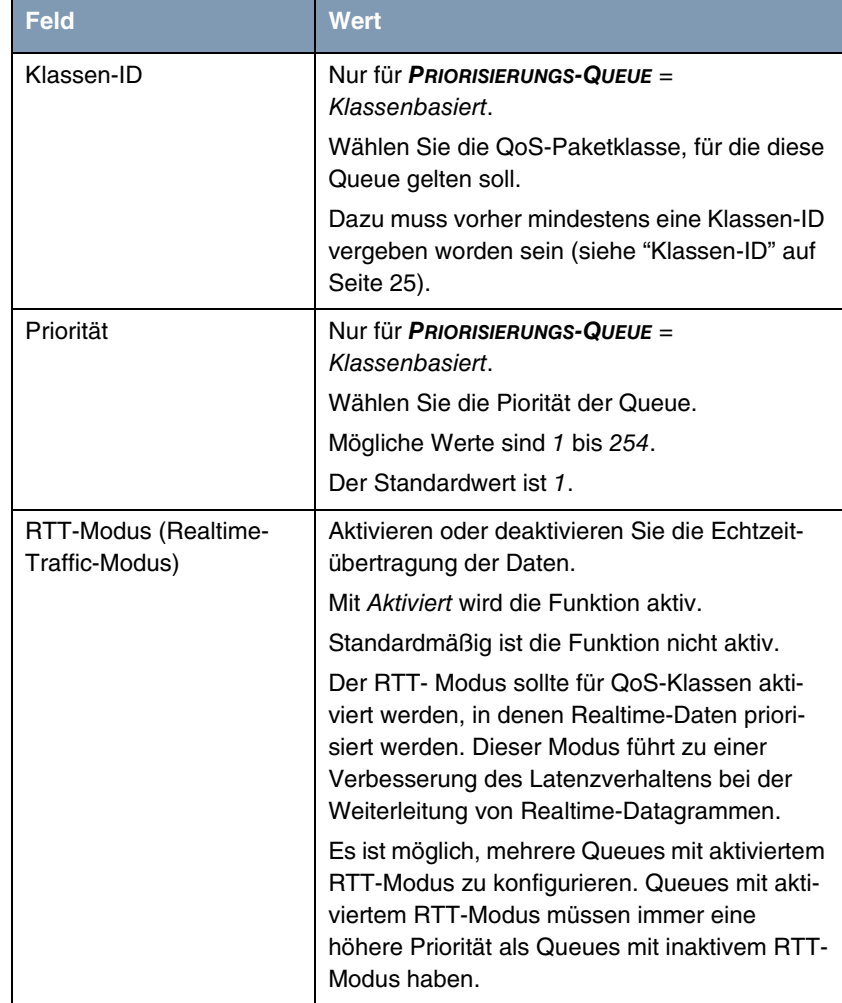

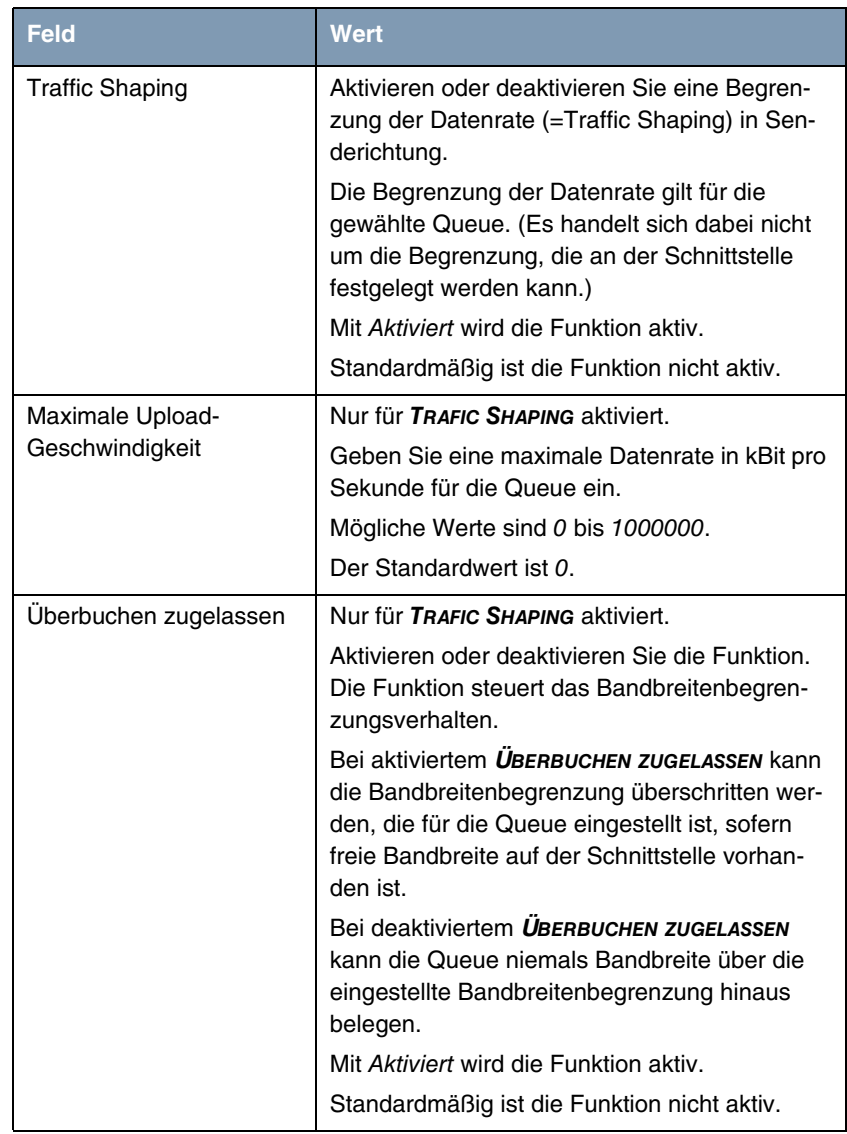

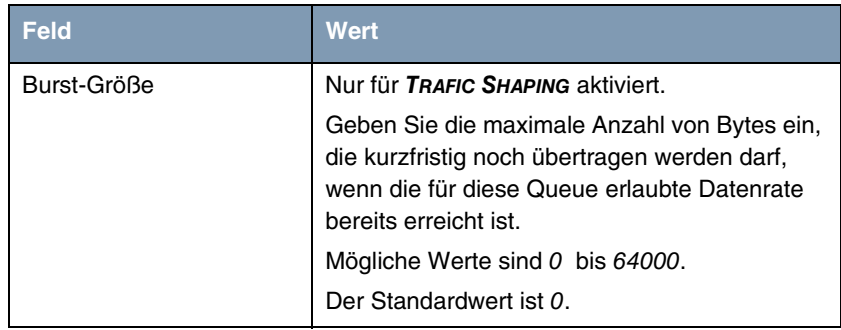

#### Tabelle 2-7: Felder im Menü **QUEUE/RICHTLINIE BEARBEITEN**

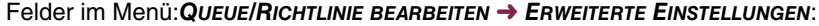

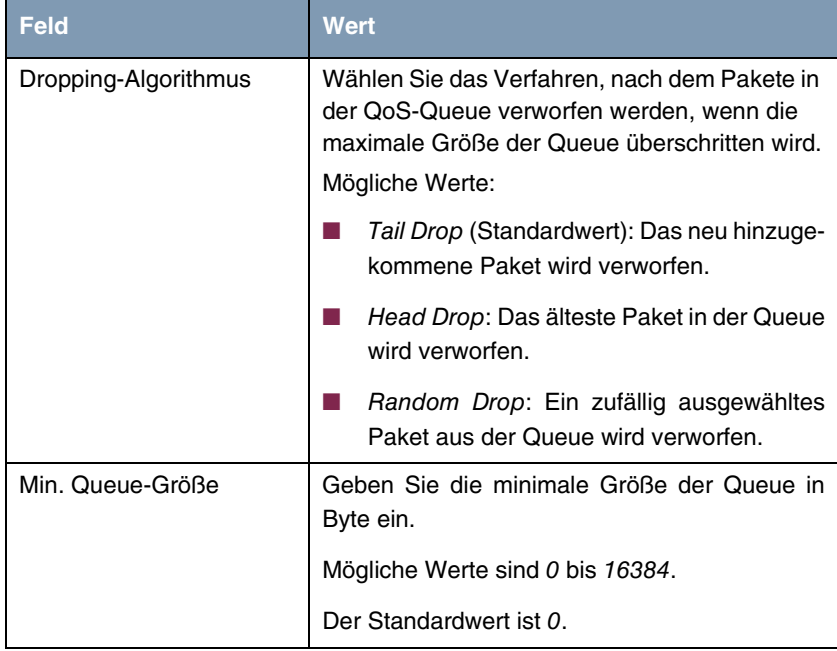

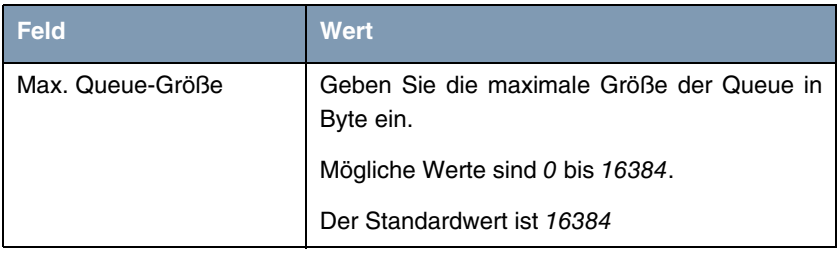

Tabelle 2-8: Felder im Menü **QUEUE/RICHTLINIE BEARBEITEN** ➜ **ERWEITERTE EINSTELLUNGEN**

## <span id="page-34-0"></span>**2.11 FCI - Monitoring QoS - Neues Menu**

**Ab Systemsoftware 7.9.5 ist das neue Menü MONITORING** ➜ **QOS verfügbar.**

Das neue Menü ermöglicht Ihnen, Ihre QoS-Konfiguration zu überwachen.

## <span id="page-34-1"></span>**2.12 FCI - Überwachung - Neue Wahlmöglichkeiten**

**Im FCI Menü LOKALE DIENSTE** ➜ **ÜBERWACHUNG** ➜ **HOSTS** ➜ **Neu können Sie im Feld REGULIERTE SCHNITTSTELLEN als Schnittstellenaktion ab sofort zusätzlich zu** Aktivieren **und** Deaktivieren **auch** Zurücksetzen **oder** Erneut wählen **verwenden.**

## <span id="page-34-2"></span>**2.13 FCI - bintec Router Redundancy Protocol (BRRP) - Neues Menü**

**Ab Systemsoftware 7.9.5 können Sie das bintec Router Redundancy Protocol (BRRP) mit dem FCI konfigurieren.** 

Gehen Sie in das Menü **LOKALE DIENSTE** ➜ **BRRP.** In diesem Menü können Sie eine Redundanz für Ihr Gateway konfigurieren. Ob Ihr Gerät im Auslieferungszustand über diese Funktion verfügt oder ob für die Nutzung dieser Funktion eine Lizenz erworben werden muss, erfahren Sie auf dem Datenblatt zu Ihrem Gerät, das Sie unter www.funkwerk-ec.com abrufen können. Für Geräte der R23x-Serie und der RS-Serie benötigen Sie eine kostenpflichtige Lizenz.

BRRP (Bintec Router Redundancy Protocol) ist eine bintec-spezifische Implementierung des VRRP (Virtual Router Redundancy Protocol). Ein Router-Redundanzverfahren dient hauptsächlich dazu, die Verfügbarkeit eines physikalischen Gateways im LAN oder WAN sicherzustellen.

#### <span id="page-35-0"></span>**2.13.1 Begriffe und Definitionen**

**Zur Beschreibung der Funktionalität werden einige spezielle Begriffe verwendet.**

Folgende Begriffe werden im entsprechenden RFC und im Internet-Entwurf definiert.

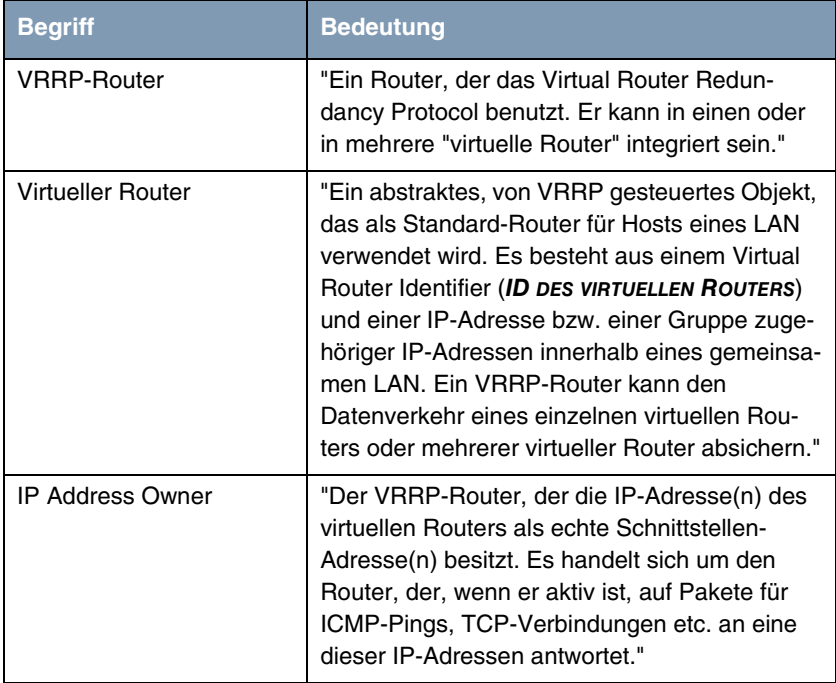

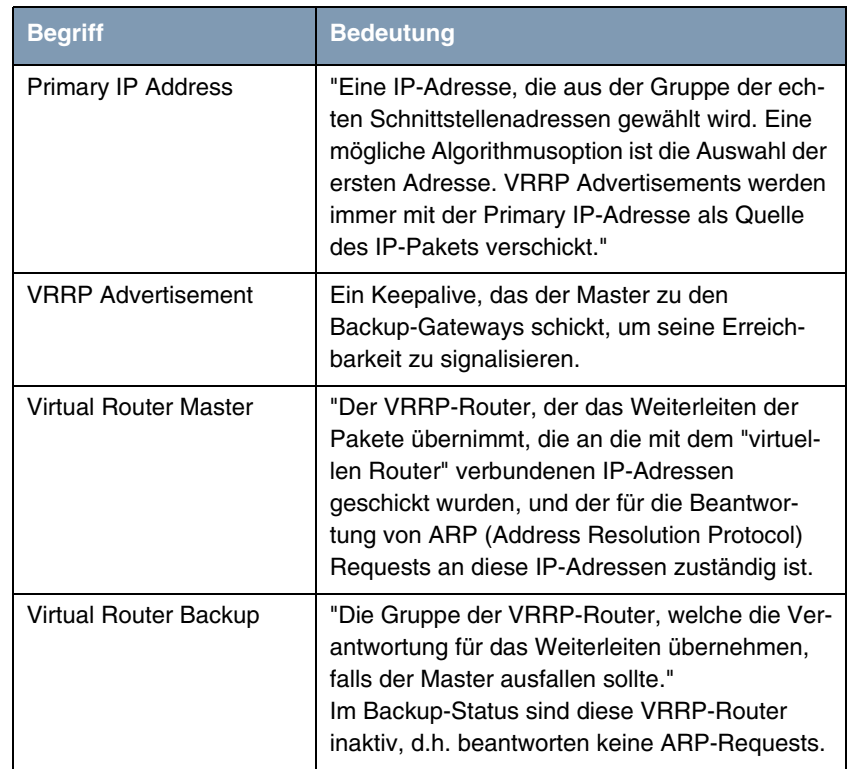

Tabelle 2-9: Begriffe

### <span id="page-36-0"></span>**2.13.2 Konfiguration**

Bei der Verwendung eines Router-Redundanzprotokolls werden mehrere Router zu einer logischen Einheit zusammengefasst. Das Router-Redundanzprotokoll BRRP verwaltet die beteiligten Router und organisiert im einzelnen Folgendes:

■ Es stellt sicher, dass jeweils nur ein Router innerhalb des logischen Verbunds aktiv ist.

■ Es gewährleistet, dass bei Ausfall des aktiven Routers ein anderer Router die Funktion des ausgefallenen Geräts übernimmt. Wann welcher Router aktiv ist, wird über eine dem Router zugeordnete Priorität bestimmt.

Nehmen wir als Beispiel ein einfaches Szenario, in dem Gateway A den Internetzugang der Hosts in einem LAN ermöglicht. Wenn dieses Gateway ausfällt, haben alle Hosts keinen Zugang zum Internet, deren Routen statisch konfiguriert sind. Um den Hosts weiterhin Zugang zum Internet zu ermöglichen, bietet Gateway B allen Hosts im LAN den Dienst an, den vorher Gateway A durchgeführt hat. Alle Aufgaben eines virtuellen Routers und das Umschalten von Diensten von einem Gateway auf das andere werden von dem BRRP-Redundanzprotokoll gesteuert.

Das BRRP folgt den Spezifikationen in RFC 2338 und dem entsprechenden Internet-Entwurf. (Die Internet-Entwürfe finden Sie unter http://www.ietf.org/1idabstracts.html.)

Die Konfiguration des Router-Redundanzverfahrens wird in folgenden Schritten durchgeführt:

■ Konfiguration der Schnittstelle, über welche die BRRP-Advertisement-Datenpakete geschickt werden.

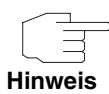

Diese Schnittstelle wird zur Übertragung der BRRP-Advertisement-Datenpakete sowie eventuell zur Übertragung von Keepalive-Monitoing-Datenpaketen verwendet. Zur Übertragung der Nutzdaten muss eine andere Schnittstelle im nächsten Schritt konfiguriert werden.

Die Konfiguration der Advertisement-Schnittstelle wird im Menü **LOKALE DIENSTE** ➜ **BRRP** ➜ **VIRTUELLE ROUTER** ➜ **Neu** ➜ **ADVERTISEMENT-SCHNITTSTELLE** vorgenommen.

Nur der aktive Router des Routerverbunds sendet Advertisement-Datenpakete. Die IPv4-Multicast-Adresse 224.0.0.18 dient als Zieladresse für alle Router, die Bestandteil des Routerverbundes sind. Alle passiven Router des Verbundes müssen diese Adresse überwachen, damit sie bei Ausbleiben der Advertisement-Datenpakete entsprechend ihrer Priorität und der sonstigen BRRP-Konfiguration reagieren können.

■ Konfiguration der Schnittstelle zur Übertragung von Nutzdaten (Konfiguration der virtuellen Schnittstelle)

Eine virtuelle Schnittstelle wird über die Zuweisung zu einem virtuellen

Router über das BRRP-Router-Redundanzprotokoll aktiviert bzw. deaktiviert.

Die Konfiguration wird im Menü **LOKALE DIENSTE** ➜ **BRRP** ➜ **VIRTUELLE ROUTER** ➜ **Neu** ➜ **BRRP-SCHNITTSTELLE** vorgenommen.

In diesem Schritt konfigurieren Sie die IP-Adresseinstellungen und ordnen die Schnittstelle einem virtuellen Router zu. Darüber hinaus werden die Eigenschaften des virtuellen Routers (z. B. die Priorität) festgelegt

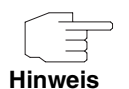

Das System vergibt die MAC-Adresse der virtuellen Schnittstelle nach folgendem Schema automatisch: 00:00:5E:00:01:<ID des virtuellen Routers>. Die ID des virtuellen Routers bestimmt somit die MAC-Adresse der Schnittstelle, die zur Übertragung der Nutzdaten verwendet wird.

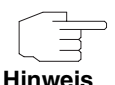

Die Konfiguration der virtuellen Schnittstelle (MAC-Adresse, IP-Adresse) sowie die Konfiguration des virtuellen Routers (Priorität, Sendeintervall für Advertisements, Master down trials) muss innerhalb des logischen Verbundes auf allen Routern mit derselbenVirtual Router ID identisch sein,

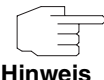

Sie müssen unterschiedliche IP-Adressen für die Advertisement-Schnittstelle und für die virtuelle Schnittstelle verwenden.

**Hinweis**

Alle virtuellen Schnittstellen auf einem physikalischen Router sollten normalerweise dieselbe Priorität haben.

Konfiguration der Synchronisation zwischen den virtuellen Routern, sowie Konfiguration der Ereignisse, die zu einem Umschalten des Betriebszustandes der virtuellen Router führen.

Über die Steuerung des Betriebszustandes eines virtuellen Routers wird implizit auch der Betriebszustand der Schnittstelle gesteuert, die mit dem virtuellen Router verknüpft ist. Da im Fehlerfall alle Schnittstellen eines Geräts deaktiviert werden müssen, muss der Betriebszustand aller Schnittstellen eines Geräts synchronisiert werden. Die Synchronisation ist notwendig, wenn mehrere Schnittstellen auf einem Gerät überwacht werden. Diese Konfiguration wird im Menü **LOKALE DIENSTE** ➜ **BRRP** ➜ **VR-SYNCHRONISATION → Neu** vorgenommen.

■ Einschalten des Redundanzverfahrens. Diese Konfiguration wird im Menü **LOKALE DIENSTE** ➜ **BRRP** ➜ **OPTIONEN** vorgenommen.

Im Menü **LOKALE DIENSTE** ➜ **BRRP** ➜ **VIRTUELLE ROUTER** ➜ **Neu** konfigurieren Sie die Advertisement-Schnittstelle und die virtuelle(n) Schnittstelle(n). Sie müssen auf allen physikalischen Routern, die am Redundanzverfahren teilnehmen, dieselben virtuellen Router mit denselben Schnittstellen konfigurieren. (Die virtuellen Router haben jedoch auf den verschiedenen physikalischen Routern unterschiedliche Priorität.)

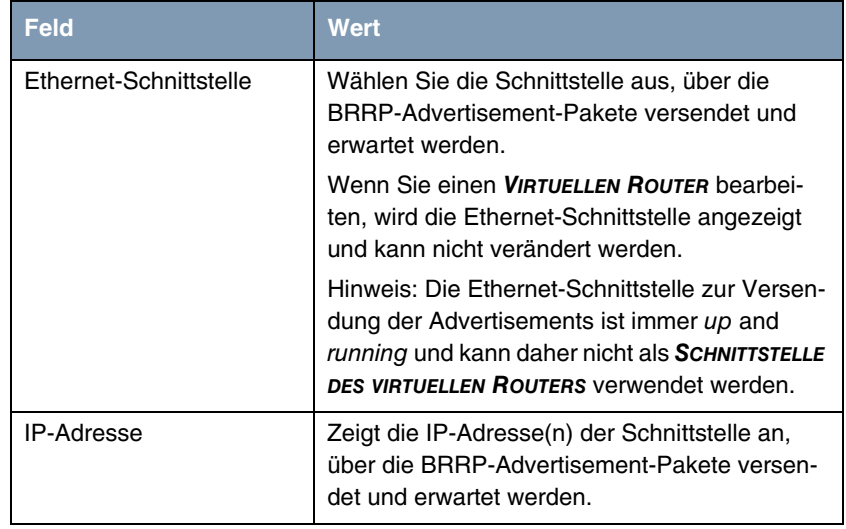

Felder im Menü **VIRTUELLE ROUTER** ➜ **BRRP-ADVERTISEMENT-SCHNITTSTELLE**:

Tabelle 2-10: Felder im Menü **VIRTUELLE ROUTER** ➜ **BRRP-ADVERTISEMENT-SCHNITTSTELLE** 

<span id="page-40-0"></span>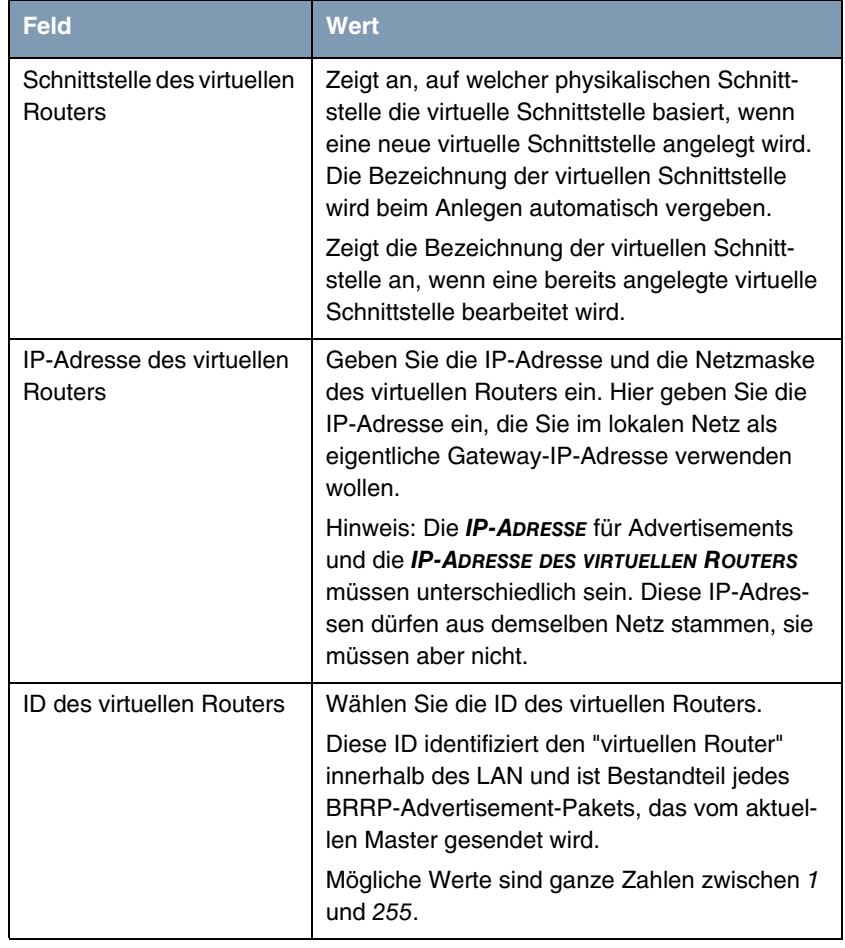

#### Felder im Menü **VIRTUELLE ROUTER** ➜ **BRRP ÜBERWACHTE SCHNITTSTELLE**:

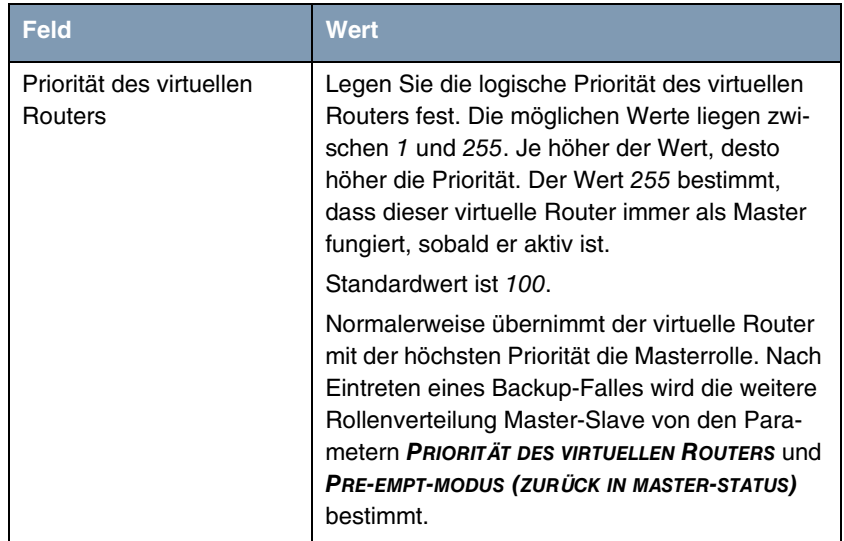

Tabelle 2-11: Felder im Menü **VIRTUELLE ROUTER** ➜ **BRRP ÜBERWACHTE SCHNITTSTELLE**

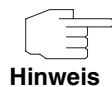

Im Menü **VIRTUELLE ROUTER** ➜ **ERWEITERTE EINSTELLUNGEN** müssen Sie alle Parameter für alle virtuellen Router auf allen Geräten, die am Routerverbund teilnehmen, identisch konfigurieren. Wir empfehlen Ihnen, die Voreinstellungen zu belassen.

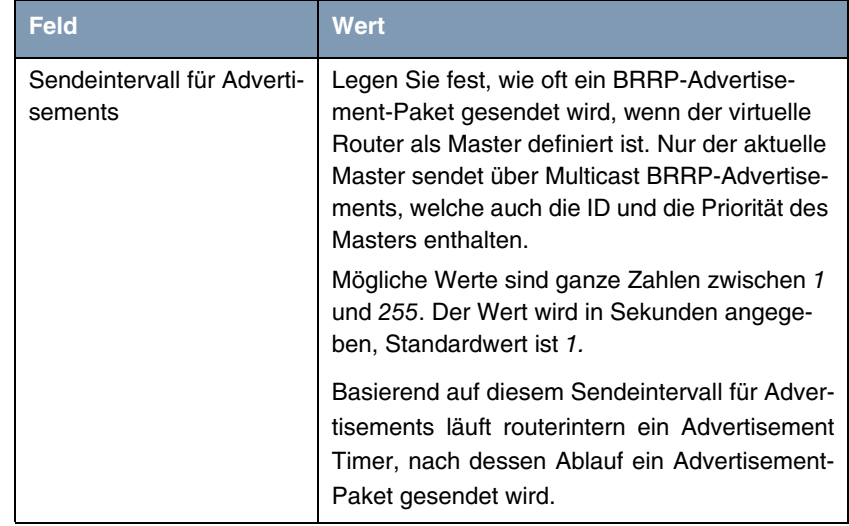

#### Felder im Menü:**VIRTUELLE ROUTER** ➜ **ERWEITERTE EINSTELLUNGEN**:

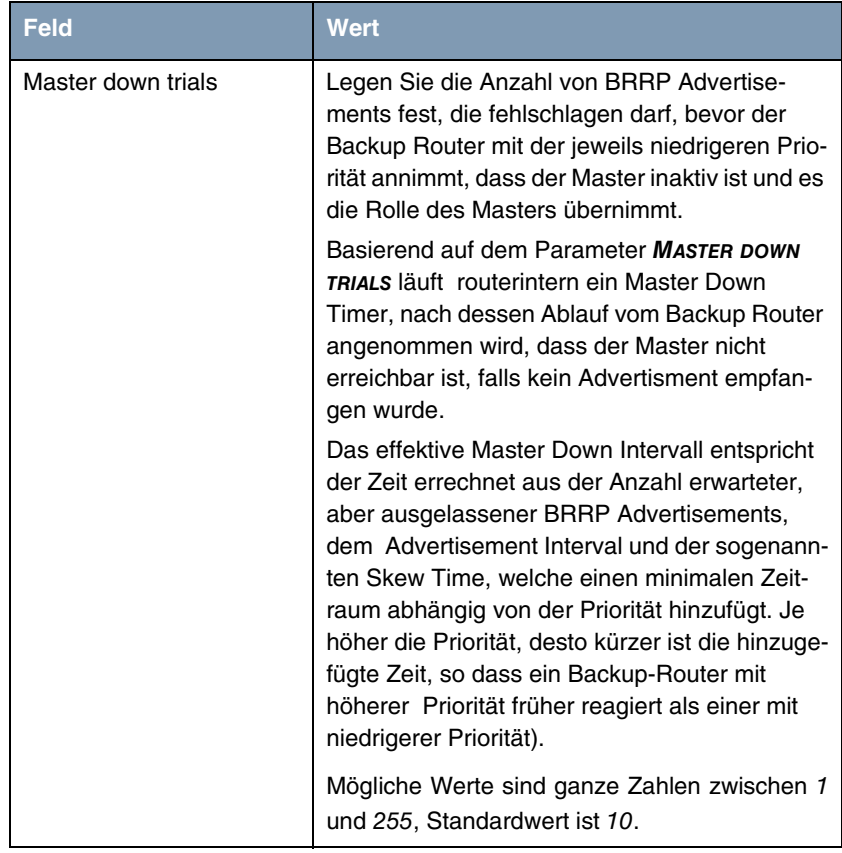

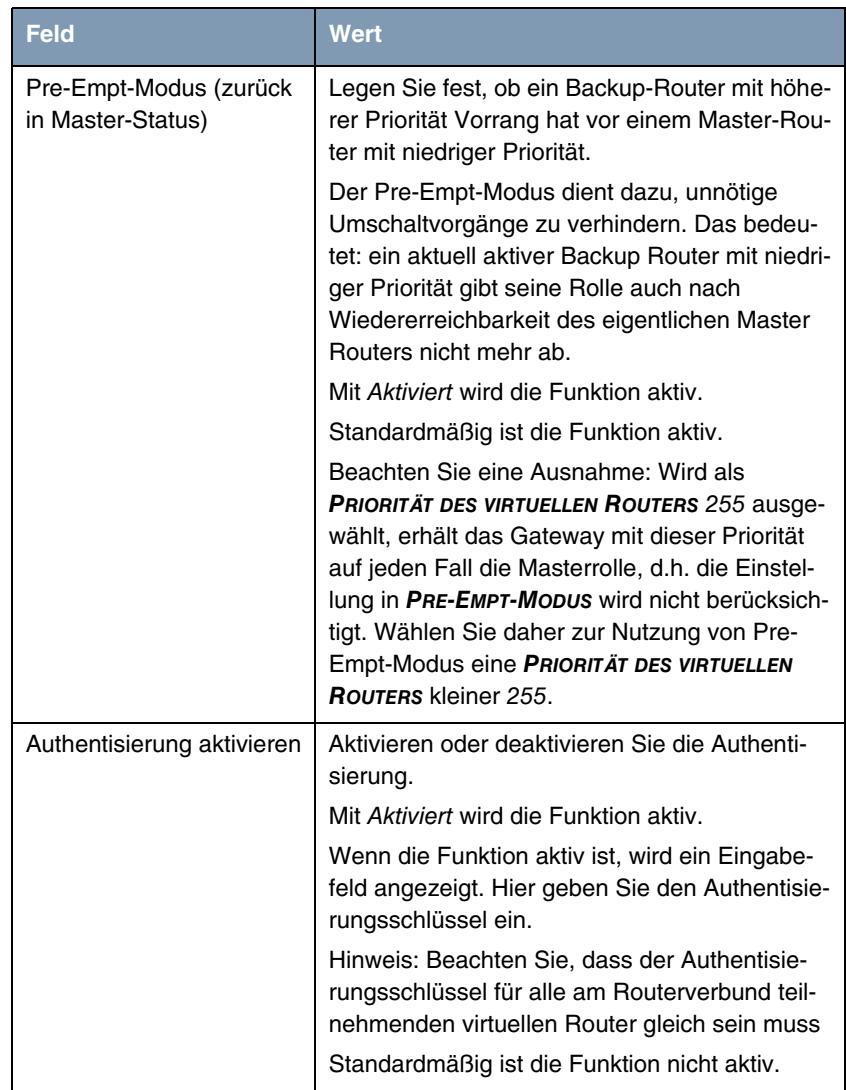

Tabelle 2-12: Felder im Menü **VIRTUELLE ROUTER** ➜ **ERWEITERTE EINSTELLUNGEN**

Im Menü **LOKALE DIENSTE** ➜ **BRRP** ➜ **VR-SYNCHRONISATION** ➜ **Neu** wird der Watchdog Daemon konfiguriert, d.h. Sie legen fest, wie Statusänderungen gehandhabt werden.

Nach Öffnen des Menüs **LOKALE DIENSTE** ➜ **BRRP** ➜ **VR-SYNCHRONISATION** wird eine Liste aller Synchronisationen angezeigt. Sie können entweder virtuelle Router untereinander synchroniseiren oder Schnittstellen. Neue Synchronisationen können im Menü **Neu** hinzugefügt werden.

Sie können z. B. die beiden virtuellen Router R1 und R2 über BRRP synchronisieren. Dazu müssen Sie zwei Einträge anlegen. Für den ersten Eintrag müssen Sie als **MONITORING-VR/SCHNITTSTELLE** R1 und als **SYNCHRONISATIONS-VR/SCHNITTSTELLE** R2 verwenden. Für den zweiten Eintrag müssen Sie als **MONITORING-VR/SCHNITTSTELLE** R2 und als **SYNCHRONISATIONS-VR/SCHNITTSTELLE** R1 konfigurieren.

Das Menü **VR-SYNCHRONISATION** ➜ **BASISPARAMETER** ➜ **MONITORING-VR/SCHNITTSTELLE** besteht aus folgenden Feldern:

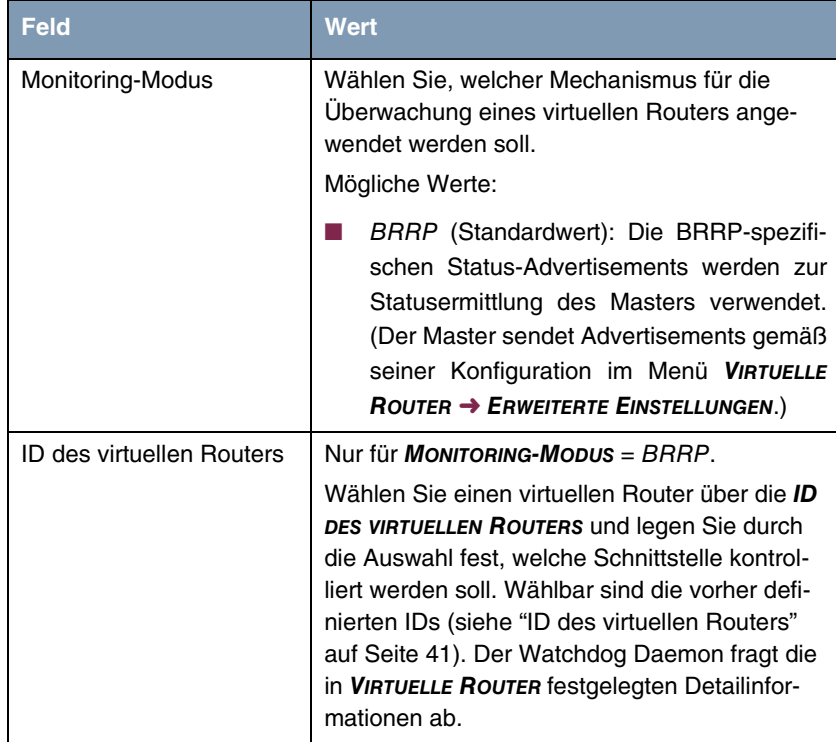

Tabelle 2-13: Felder im Menü **MONITORING-VR / SCHNITTSTELLE**

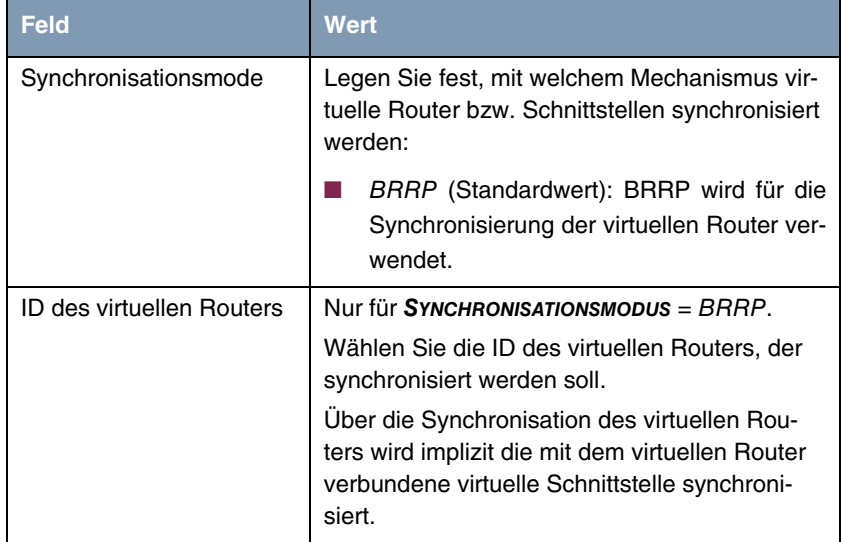

Das Menü **VR-SYNCHRONISATION** ➜ **BASISPARAMETER** ➜ **SYNCHRONISATION-VR / SCHNITTSTELLE** besteht aus folgenden Feldern::

Tabelle 2-14: Felder im Menü **SYNCHRONISATIONS-VR / SCHNITTSTELLE**

Im Menü **BRRP** ➜ **OPTIONS** können Sie die Funktion BRRP ein- oder ausschalten.

#### Felder im Menü **OPTIONS** ➜ **BASISPARAMETER**:

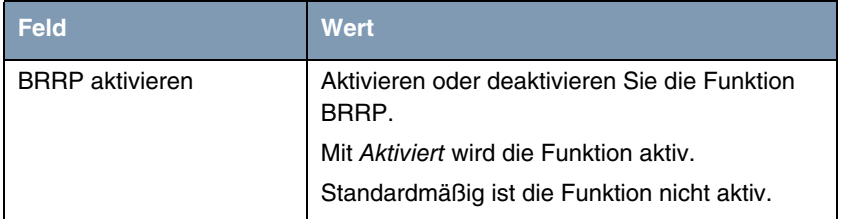

Tabelle 2-15: Felder im Menü **OPTIONS**

#### <span id="page-47-0"></span>**2.14 FCI - Media Gateway - Neues Feld SRTP**

**Im FCI Menü VOIP** ➜ **MEDIA GATEWAY** ➜ **TEILNEHMER** ➜ **Neu** ➜ **Erweiterte Einstellungen können Sie im Feld SORTIERREIHENFOLGE die neue Option SRTP (Secure Real-Time Transport Protocol) nutzen.**

### <span id="page-47-1"></span>**2.15 FCI - PBX - Neues Feld SRTP (TR200)**

**In den FCI Menüs PBX** ➜ **ANSCHLUSSKONFIGURATION** ➜ **VOIP-KONFIGURATION** → Neu → ERWEITERTE EINSTELLUNGEN und PBX → INTERNE RUFNUMMERN → **VOIP** ➜ **Schaltfläche zur Änderung eines Eintrags** ➜ **ERWEITERTE EINSTELLUNGEN wurde das Feld SRTP (Secure Real-Time Transport Protocol) hinzugefügt.** 

Mit dem neuen Feld können Sie SRTP ein- oder ausschalten. Standardmäßig ist SRTP nicht aktiv. Aktives SRTP benötigen einige Telefone für die Umsetzung von externem ISDN nach internem SIP.

### <span id="page-47-2"></span>**2.16 FCI - Zertifikate**

**Das FCI Menü VPN** ➜ **ZERTIFIKATE wurde nach SYSTEMVERWALTUNG** ➜ **ZERTIFIKATE verschoben. Das neue Menü dient zur Verwaltung einer allgemeinen Zertifikatsliste für alle Dienste.**

Wenn Zertifikate verfügbar sind, können Sie Zertifikate in folgenden Menüs auswählen und nutzen:

- **PBX** ➜ **INTERNE RUFNUMMERN** ➜ **VOIP** (**TR200aw** /**TR200bw**)
- **VPN** ➜ **IPSEC** ➜ **PHASE-1-PROFILE** ➜ **Neu** mit **AUTHENTIFIZIERUNGSMETHODE** = DSA-Signatur, RSA-Signatur oder RSA-Verschlüsselung

■ **LOKALE DIENSTE** ➜ **HTTPS**.

Im Menü **SYSTEMVERWALTUNG** ➜ **ZERTIFIKATE** wurde in der Zertifikatsliste der Status Läuft bald ab hinzugefügt.

# <span id="page-48-0"></span>**3 Änderungen**

**Folgende Änderungen sind an unserer Systemsoftware vorgenommen worden, um Leistung und Bedienbarkeit zu verbessern:**

- ["Konfiguration speichern geändert" auf Seite 49](#page-48-1)
- ["FCI Administrativer Zugriff geändert" auf Seite 50](#page-49-0)
- ["FCI Schnittstellenmodus geändert" auf Seite 50](#page-49-1)
- ["FCI Dienste angepasst" auf Seite 50](#page-49-2)
- ["FCI Schaltfläche entfernt" auf Seite 51](#page-50-0)
- ["FCI VPN-Assistent Einstellungen angepasst" auf Seite 51](#page-50-1)
- ["FCI Administrative Zugriffsregeln anzeigen entfernt" auf Seite 51](#page-50-2)
- ["FCI Media Gateway Protokoll TLS hinzugefügt" auf Seite 51](#page-50-3).

## <span id="page-48-1"></span>**3.1 Konfiguration speichern geändert**

Wenn Sie eine aktuelle Konfiguration speichern, können Sie diese als Boot-Konfiguration speichern wie bisher oder Sie können zusätzlich die vorhergehende Boot-Konfiguration als Backup archivieren.

Wenn Sie im FCI auf die Schaltfläche **Konfiguration speichern** klicken, erscheint die Frage "Möchten Sie die aktuelle Konfiguration wirklich als Boot-Konfiguration speichern?"

Sie haben folgende zwei Wahlmöglichkeiten:

- **KONFIGURATION SPEICHERN**, d.h. die aktuelle Konfiguration als Boot-Konfiguration speichern
- **KONFIGURATION SPEICHERN UND VORHERGEHENDE BOOT-KONFIGURATION SICHERN**, d.h. die aktuelle Konfiguration als Boot-Konfiguration speichern und zusätzlich die vorhergehende Boot-Konfiguration als Backup im Flash-Speicher des Routers archivieren.

Wenn Sie die archivierte Boot-Konfiguration in Ihr Gerät laden wollen, gehen Sie in das Menü **WARTUNG** ➜ **SOFTWARE & KONFIGURATION** und wählen Sie **AKTION** = Sicherung wiederherstellen. Das archivierte Backup wird als aktuelle Boot-Konfiguration verwendet. Die Option Sicherung wiederherstellen können Sie wählen, wenn ein Backup archiviert ist.

## <span id="page-49-0"></span>**3.2 FCI - Administrativer Zugriff geändert**

Bisher basierte das FCI Menü **SYSTEMVERWALTUNG** ➜ **ADMINISTRATIVER ZUGRIFF → Zugniff** auf SIF-Regeln. Ab Systemsoftware 7.9.5 basiert dieses Menü auf dem Subsystem Local Services Access Control und ist unabhängig von SIF. Das bedeutet, dass bei Änderungen im Menü **SYSTEMVERWALTUNG** ➜ **ADMINISTRATIVER ZUGRIFF** ➜ **ZUGRIFF** nicht mehr automatisch SIF-Regeln angelegt und im Menü **FIREWALL** ➜ **RICHTLINIEN** ➜ **FILTERREGELN** angezeigt werden.

### <span id="page-49-1"></span>**3.3 FCI - Schnittstellenmodus geändert**

Im FCI Menü **LAN** ➜ **IP-KONFIGURATION** ➜ **SCHNITTSTELLEN** ➜ **SYMBOL ZUR ÄNDERUNG EINES EINTRAGS / NEU** wurde die Beschriftung der Wahlmöglichkeiten im Feld **SCHNITTSTELLENMODUS** in Untagged und Tagged (VLAN) geändert.

### <span id="page-49-2"></span>**3.4 FCI - Dienste angepasst**

Im FCI Menü **ROUTING** ➜ **NAT** ➜ **NAT-KONFIGURATION** ➜ **Neu** werden mit **Systemsoftware 7.9.5** dieselben Dienste zur Verfügung gestellt wie in der Firewall-Konfiguration.

### <span id="page-50-0"></span>**3.5 FCI - Schaltfläche entfernt**

Im FCI Menü **ROUTING** ➜ **LASTVERTEILUNG** ➜ **LASTVERTEILUNGSGRUPPEN** ➜ **Neu** wurde die Schaltfläche **Zurück** entfernt.

## <span id="page-50-1"></span>**3.6 FCI - VPN-Assistent - Einstellungen angepasst**

Um die Funktionsfähigkeit des VPN-Assistent für PPTP-Einwahl auch unter Windows-Versionen zu gewährleisten, die jünger als Windows XP Service Pack 1 sind, wurden im FCI Menü **VPN** ➜ **PPTP** ➜ **OPTIONEN** die Standardeinstellungen der Felder **GRE-WINDOW-ANPASSUNG** und **GRE-WINDOW-GRÖßE** angepasst.

# <span id="page-50-2"></span>**3.7 FCI - ADMINISTRATIVE ZUGRIFFSREGELN ANZEIGEN entfernt**

Im FCI Menü **FIREWALL** ➜ **RICHTLINIEN** ➜ **FILTERREGELN** wurde die Checkbox **ADMINISTRATIVE ZUGRIFFSREGELN ANZEIGEN** entfernt.

# <span id="page-50-3"></span>**3.8 FCI - Media Gateway - Protokoll TLS hinzugefügt**

Im FCI Menü **VOIP** ➜ **MEDIA GATEWAY** ➜ **TEILNEHMER** ➜ **Neu** wurde im Feld **PROTOKOLL** TLS als Auswahlmöglichkeit hinzugefügt.

## <span id="page-52-0"></span>**4 Gelöste Probleme**

**Nicht alle im Kapitel ["Wichtige Informationen" auf Seite 5](#page-4-2) aufgezählten Geräte waren von den folgenden Problemen betroffen. Wenn Ihr Gerät nicht über das jeweilige Menü oder die jeweilige Eigenschaft verfügt, so können Sie das erwähnte Problem ignorieren.**

**Die folgenden Probleme sind in Systemsoftware 7.9.5 gelöst worden:**

### <span id="page-52-1"></span>**4.1 Dateitransfer misslungen (RS-Serie)**

#### **(ID 13405)**

Bei umfangreichen Dateien konnte es vorkommen, dass ein Dateitransfer (z. B. FTP) durch einen IPSec-Tunnel fehlschlug.

Das Problem ist gelöst.

### <span id="page-52-2"></span>**4.2 IPSec - NAT-T fehlerhaft**

#### **(ID 13786)**

Bei einer IPSec-Verbindung konnte es trotz Verwendung von NAT-T vorkommen, dass die NAT Session vorzeitig beendet wurde.

Das Problem ist gelöst.

# <span id="page-52-3"></span>**4.3 ISDN-Verbindung fehlgeschlagen**

#### **(ID 13487)**

Mit der ADSL Logik 2.4.6.3.0.2 konnte keine ISDN-Verbindung hergestellt werden

## <span id="page-53-0"></span>**4.4 TACACS+ fehlte (RS-Serie)**

#### **(ID 13573)**

Die Möglichkeit der Authentifizierung mit TACACS+ wurde nicht unterstützt. Das Problem ist gelöst.

### <span id="page-53-1"></span>**4.5 Cobion Orange Filter nicht verwendbar**

#### **(ID 13854)**

Cobion Orange Filter konnten nicht aktiviert werden, weil die standardmäßig eingetragenen Server nicht mehr erreichbar waren.

Das Problem ist gelöst, die Einträge wurden angepasst.

### <span id="page-53-2"></span>**4.6 FCI - Protokolleinträge falsch angezeigt**

#### **(ID 13477)**

Wenn im FCI Menü **SYSTEMVERWALTUNG** ➜ **GLOBALE EINSTELLUNGEN** ➜ **SYSTEM** im Feld **MAXIMALES NACHRICHTENLEVEL VON SYSTEMPROTOKOLLEINTRÄGEN** ein Wert gesetzt war, so wurde der Filter nicht verwendet und im Menü **MONITORING → INTERNES PROTOKOLL** wurden alle Einträge angezeigt.

# <span id="page-54-0"></span>**4.7 FCI - Falsche Bridge-Link-Qualität angezeigt**

#### **(ID 13335)**

Für 802.11n-Verbindungen wurde die Qualität des Bridge Links falsch angezeigt, weil sie aufgrund des Signal-Rausch-Verhältnisses ermittelt wurde und nicht anhand des eigentlichen Signals.

Das Problem ist gelöst.

## <span id="page-54-1"></span>**4.8 FCI - AUX und UMTS Menü fehlte (R1xxx/R3xxx/R4xxx)**

#### **(ID n/a)**

Die FCI Menüs **PHYSIKALISCHE SCHNITTSTELLEN** ➜ **AUX** und **PHYSIKALISCE SCHNITTSTELLEN** ➜ **UMTS/HSDPA** fehlten.

Das Problem ist gelöst.

## <span id="page-54-2"></span>**4.9 FCI - Alert-Meldungen angezeigt**

#### **(ID n/a)**

Bei Aufruf des FCI Menüs **PHYSIKALISCHE SCHNITTSTELLEN** ➜ **UMTS / HSDPA** konnte es vorkommen, dass Alert-Meldungen angezeigt wurden.

### <span id="page-55-0"></span>**4.10 Setup Tool - SERIAL CONSOLE unsichtbar**

#### **(ID 13158)**

Wenn im Setup Tool Menü SERIAL: CONSOLE → Edit der Wert Console in AUX geändert wurde und danach die Änderung revidiert wurde, verschwand der Menüpunkt **SERIAL: CONSOLE**.

Das Problem ist gelöst.

## <span id="page-55-1"></span>**4.11 Setup Tool - UMTS - Falsches Menü angezeigt**

#### **(ID n/a)**

Im Setup Tool Menü **UMTS** wurde der Titel des Hauptmenüs durch den Titel des Untermenüs überschrieben und somit das falsche Menü angezeigt.